# **E2219HN**

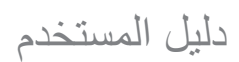

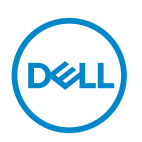

**طراز الشاشة: HN2219E الطراز التنظيمي: HNo2219E**

**مالحظة: تشير المالحظة إلى معلومات هامة تساعدك في االستخدام األفضل للكمبيوتر. تنبيه: يشير التنبيه إلى إمكانية حدوث تلف باألجزاء المادية أو فقدان البيانات في حالة عدم اتباع التعليمات. تحذير: يشير التحذير إلى إمكانية تلف الممتلكات، أو اإلصابة الشخصية، أو الوفاة.**

**© حقوق الطبع والنشر لعام 2017 محفوظة لصالح شركة Dell أو الشركات التابعة لها لعام. جميع الحقوق محفوظة.** تعد Dell وEMC هما العالمتين التجاريتين لشركة Inc Dell أو الشركات التابعة لها. أما العالمات التجارية األخرى فهي ملك ألصحابها.

2019/02

مراجعة. 03A

# المحتويات

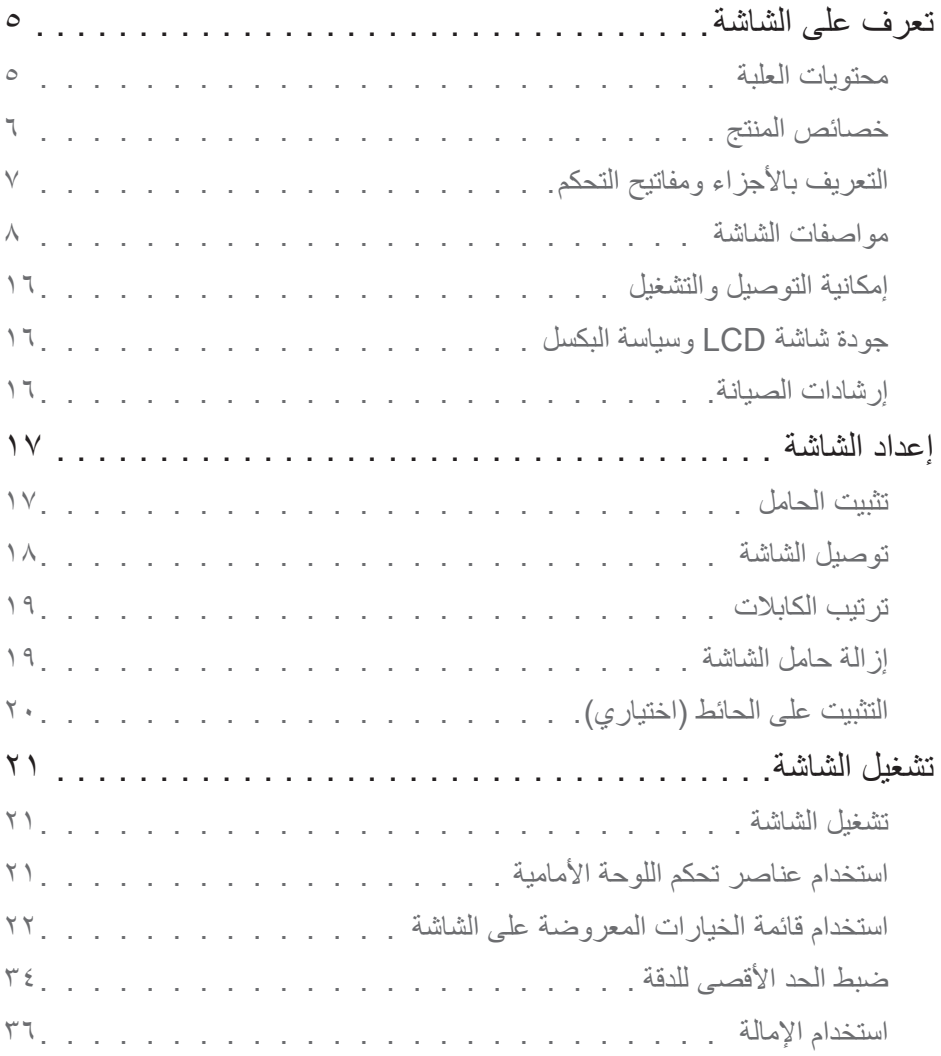

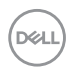

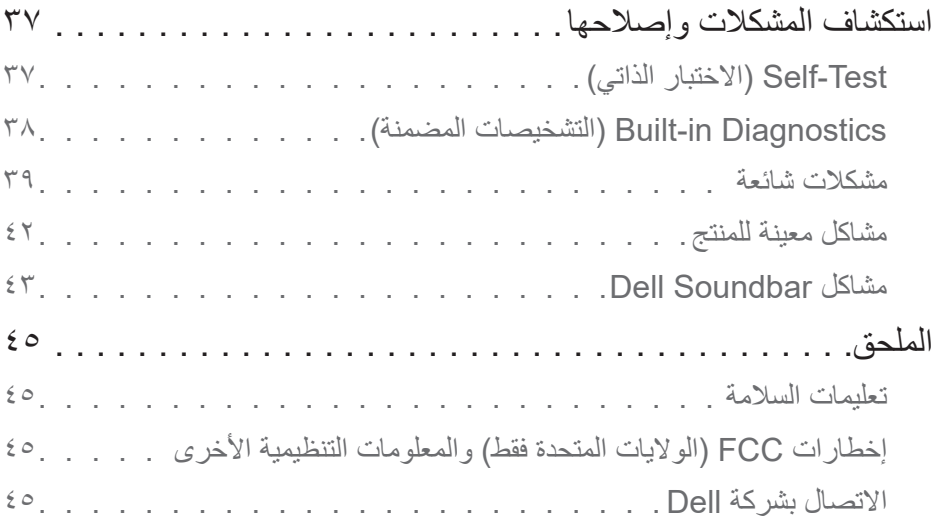

# (DELL)

# **تعرف على الشاشة**

## **محتويات العلبة**

<span id="page-4-0"></span>يتم شحن الشاشة مع المحتويات المبينة أدناه. تأكد من استالم جميع هذه العناصر، وفي حال فقدان أي منها، يرجى **االتصال بشركة Dell**.

**مالحظة:** بعض العناصر قد تكون اختيارية وقد ال يتم شحنها مع الشاشة. قد تكون بعض المزايا أو الوسائط غير متاحة في بلدان معينة.

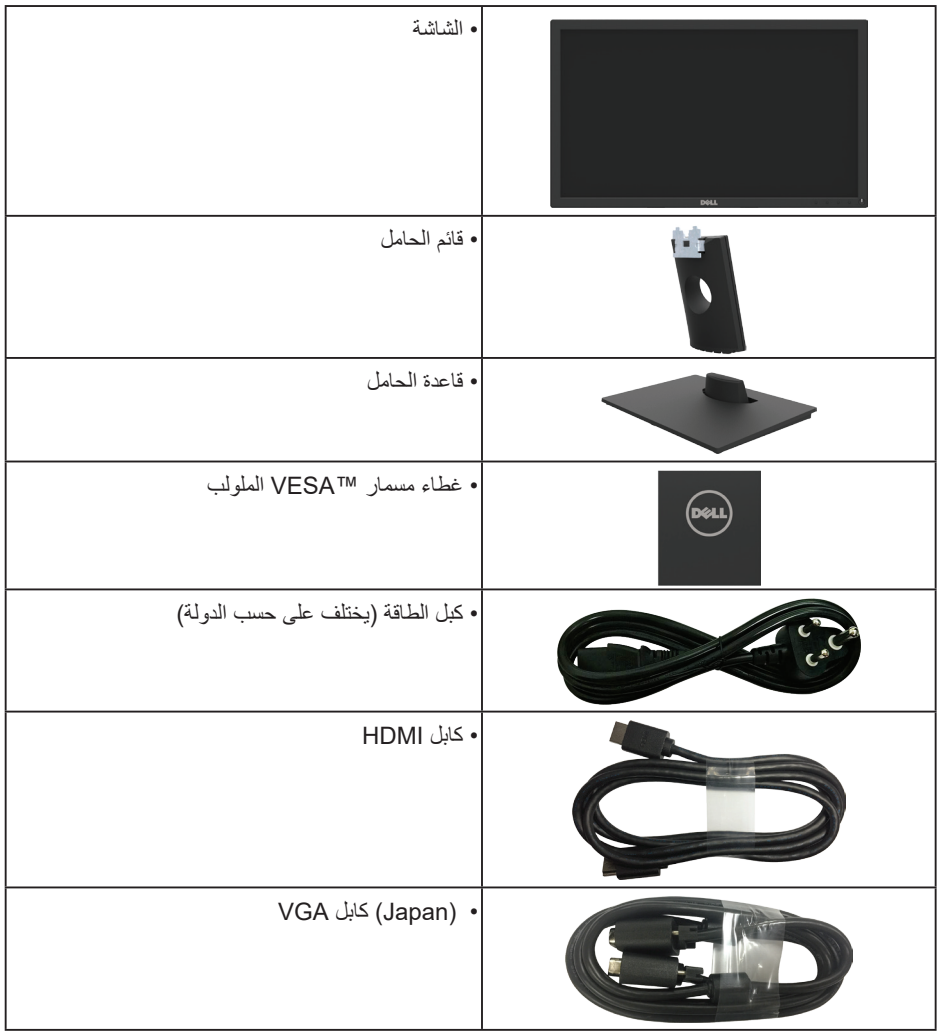

(dell

<span id="page-5-0"></span>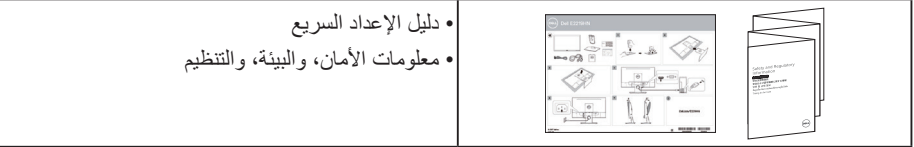

#### **خصائص المنتج**

تحتوي شاشة العرض المسطحة HN2219E Dell على مصفوفة نشطة وترانزستور بغشاء رقيق ومؤشر بيان LED خلفي. تشمل مزايا الشاشة ما يلي:

- **HN2219E:** حجم الصورة المرئية القطرية 54.61 سم )21.5 بوصة(، ودقة 1080× ،1920 باإلضافة إلى دعم الشاشة الكامل لدرجات الدقة األقل.
	- إمكانية ضبط اإلمالة.
- قاعدة عمود قابلة لإلزالة وفتحات تثبيت (VESA (Association Standards Electronics Video 100 ملم لحلول التثبيت المرن.
	- إمكانية التوصيل والتشغيل حال الدعم من قبل النظام.
	- ضبط خصائص قائمة المعلومات المعروضة على الشاشة لسهولة اإلعداد وتحسين كفاءة الشاشة.
	- وسائط البرامج والوثائق التي تشمل ملف معلومات )INF)، وملف مطابقة لون الصورة )ICM)، ووثائق المنتج.
		- مدير عرض برنامج Dell.
		- متوافق مع معايير STAR ENERGY
			- فتحة قفل الحماية.
			- إمكانية إدارة األصول.
		- برنامج ترشيد استهالك الطاقة في الصين )CECP( )في الصين(.
			- التوافق مع RoHS.
			- شاشات عرض معتمدة من قبل TCO.
		- ويوضح مقياس الطاقة المستوى الذي تستهلكه الشاشة من الطاقة في الوقت الفعلي.
			- خاصية راحة العينين بشاشة خالية من الوميض.
- ً قد تسبب اآلثار المحتملة النبعاث الضوء األزرق على المدى الطويل ضررا للعينين، بما في ذلك إرهاق العينين أو إجهاد العين الرقمي. تم تصميم خاصية ComfortView لتقليل كمية الضوء األزرق المنبعث من الشاشة لتوفير راحة أكبر للعينين.

DØLI

# **التعريف باألجزاء ومفاتيح التحكم**

**الجانب األمامي للشاشة**

<span id="page-6-0"></span>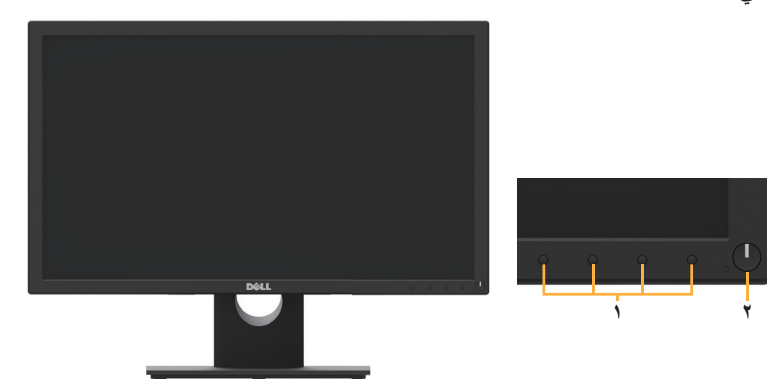

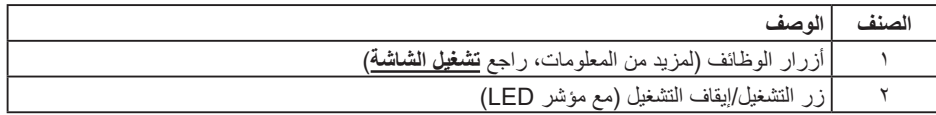

#### **الجانب الخلفي**

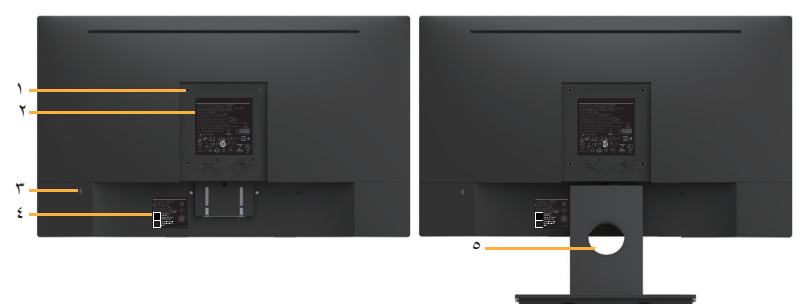

الجانب الخلفي مع حامل الشاشة

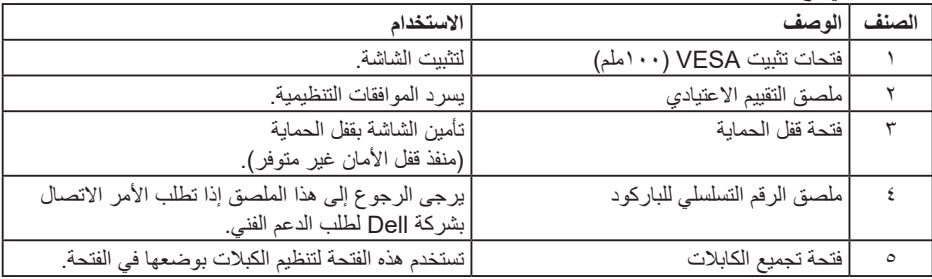

 $\int$ DELL

**المنظر الجانبي**

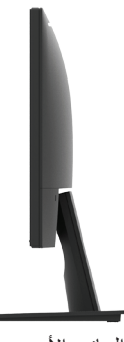

الجانب الأيمن

**منظر من أسفل**

<span id="page-7-0"></span>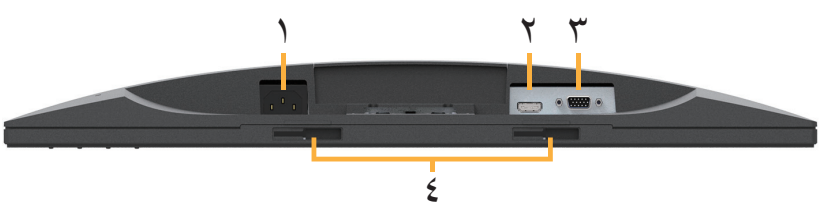

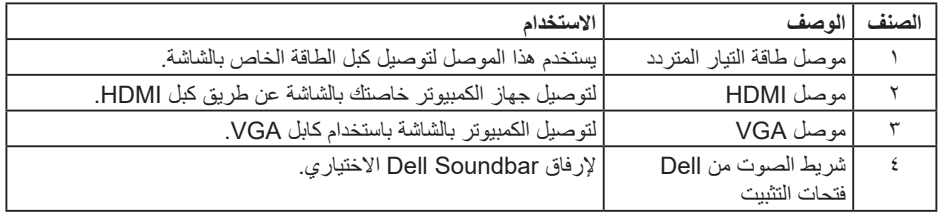

# **مواصفات الشاشة**

**مواصفات اللوحة المسطحة**

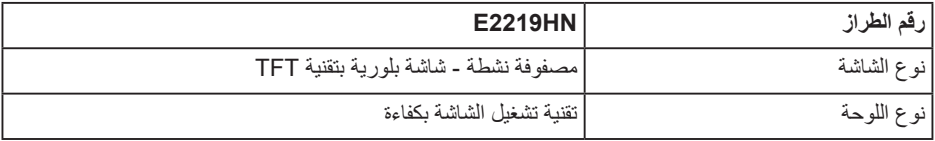

 $\begin{pmatrix} 1 & 1 \\ 1 & 1 \end{pmatrix}$ 

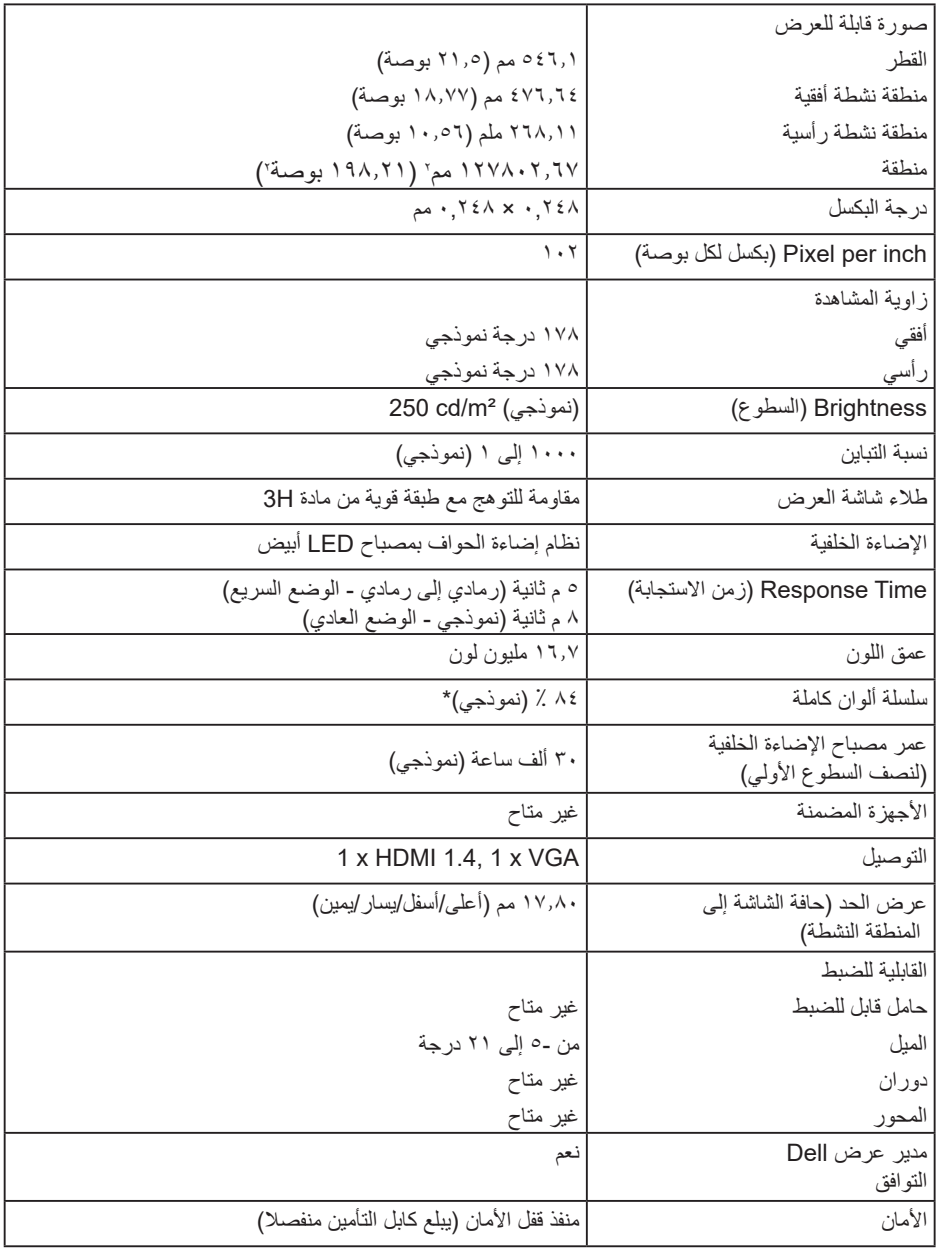

تم حساب التسلسل اللوني (النموذجي) لطراز E2219HN حسب معايير اختبارات CIE1976 (84%)

و 1931CIE(72%).

 $(\nabla)$ 

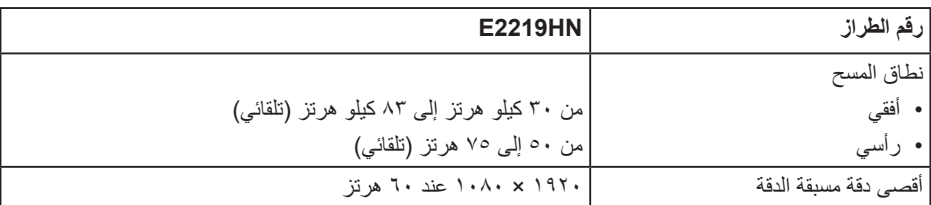

## **أوضاع الفيديو المدعومة**

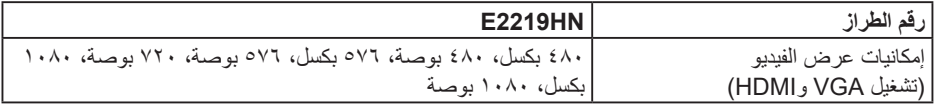

#### **ًا أوضاع العرض المعدة مسبق**

يسرد الجدول التالي األوضاع سابقة الضبط والتي تضمن من خاللها شركة Dell حجم الصورة والتمركز:

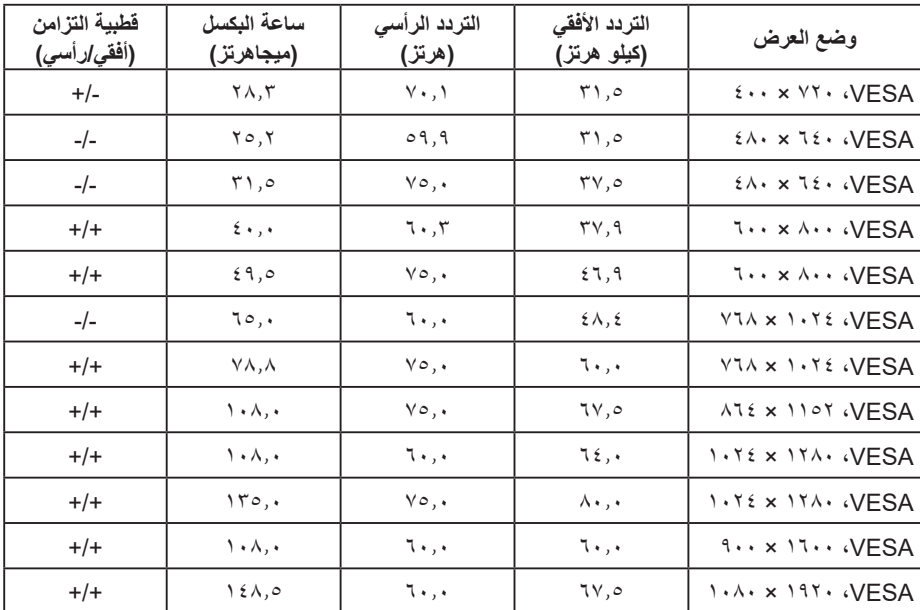

(dell

#### **المواصفات الكهربائية**

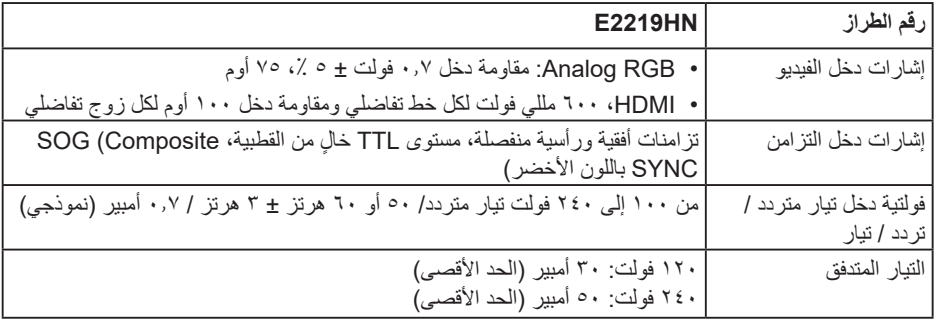

#### **الخصائص المادية**

يشتمل الجدول التالي على خصائص الشاشة المادية:

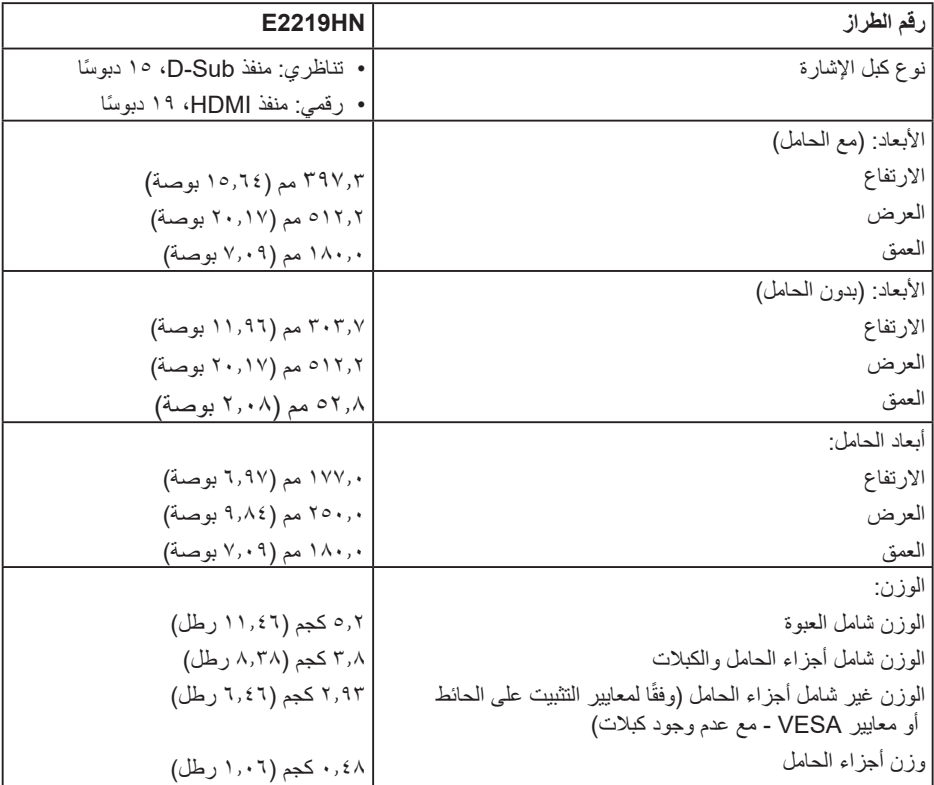

 $(\text{bell})$ 

**الخصائص البيئية**

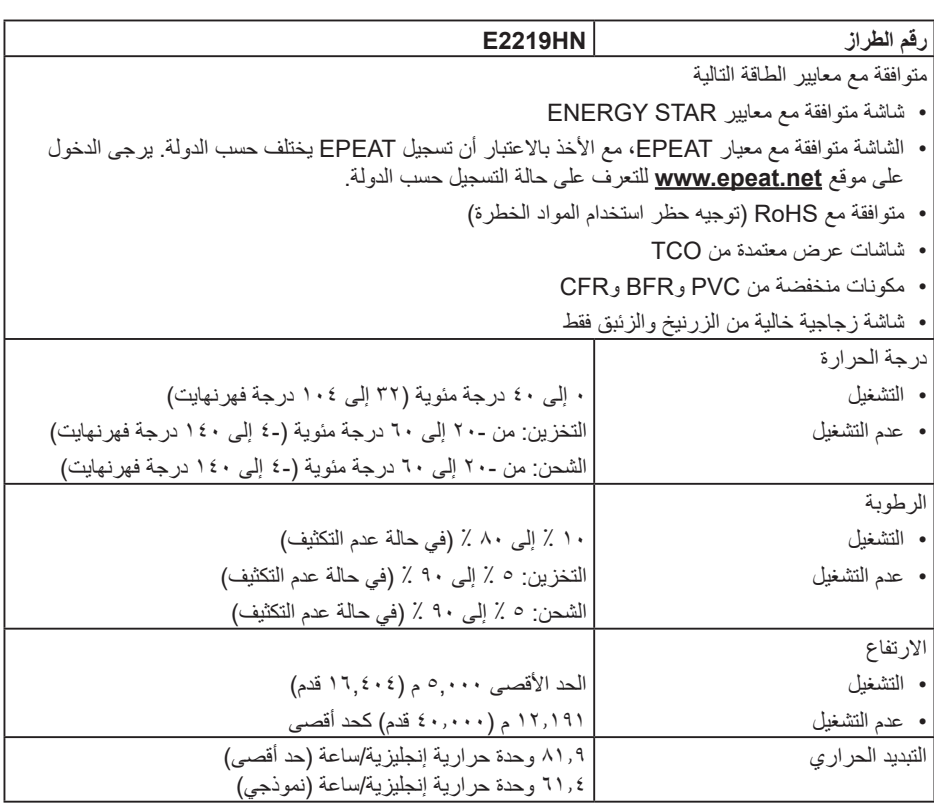

#### **أوضاع إدارة الطاقة**

إذا كانت لديك بطاقة عرض متوافقة مع DPM s'VESA أو برنامج مثبت على حاسوبك، فيمكن للشاشة تقليل استهالك الطاقة تلقائيًا في حالة عدم الاستخدام. يُشار إلى ذلك بوضع توفير الطاقة. وفي حال اكتشاف الكمبيوتر اي إدخال من لوحة المفاتيح أو الماوس أو أية أجهزة إدخال أخرى، فستستأنف الشاشة عملها تلقائيًا. يوضح الجدول التالي استهلاك الطاقة واإلشارات الخاصة بميزة التوفير التلقائي للطاقة:

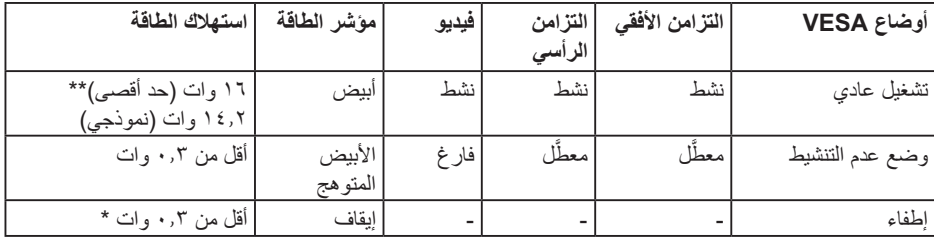

DELL

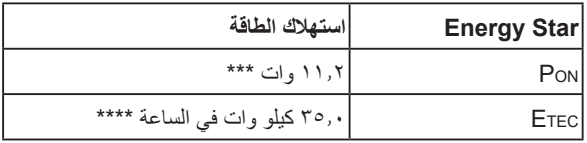

**مالحظة:**

PON: استهالك الطاقة الخاص بوضع التشغيل كما هو محدد بـ Star Energy اإلصدار .6.0

ETEC: إجمالي استهالك الطاقة بالكيلو وات في الساعة كما هو محدد في Star Energy اإلصدار .7.0 لن تعمل وظيفة المعلومات المعروضة على الشاشة إال في وضع التشغيل العادي. عند الضغط على أي زر باستثناء زر الطاقة في وضع عدم التنشيط، سيتم عرض الرسائل التالية:

#### Dell E2219HN

There is no signal coming from your computer.

Press any key on the keyboard or move the mouse to wake it up.

If there is no display, press the monitor button now to select the correct input source on the On-Screen-Display menu.

 $\circ$ 

قم بتنشيط الكمبيوتر والشاشة للوصول إلى قائمة المعلومات المعروضة.

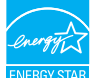

**مالحظة:** تتوافق شاشات HN2219E Dell مع معايير Star Energy.

\* يمكن تحقيق عدم استهلاك الطاقة نهائيًا في وضع إيقاف التشغيل عن طريق فصل كبل التيار الكهربائي الرئيسي من الشاشة. \*\* أقصى استهالك للطاقة مع أقصى إشراق وتباين.

\*\*\* هذه الوثيقة للتعريف فقط، وتعكس البيانات الواردة فيها األداء في المعمل. وقد يختلف أداء الجهاز في الواقع حسب البرمجيات المثبتة عليه والمكونات والملحقات التي طلبتها به، وبالتالي ال يوجد إلزام على الشركة المصنعة بتحديث هذه المعلومات. وعليه يجب على العميل عدم االعتماد على هذه المعلومات في اتخاذ القرارات حول نسب التجاوز الكهربائية وغير ها. ولا تضمن الشركة المصنعة ضمنيًا أو صريحًا دقة أو تمام هذه المعلومات.

**D**&LI

**تعيين الدبابيس**

#### **موصل VGA**

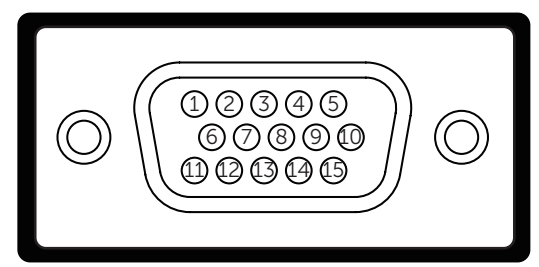

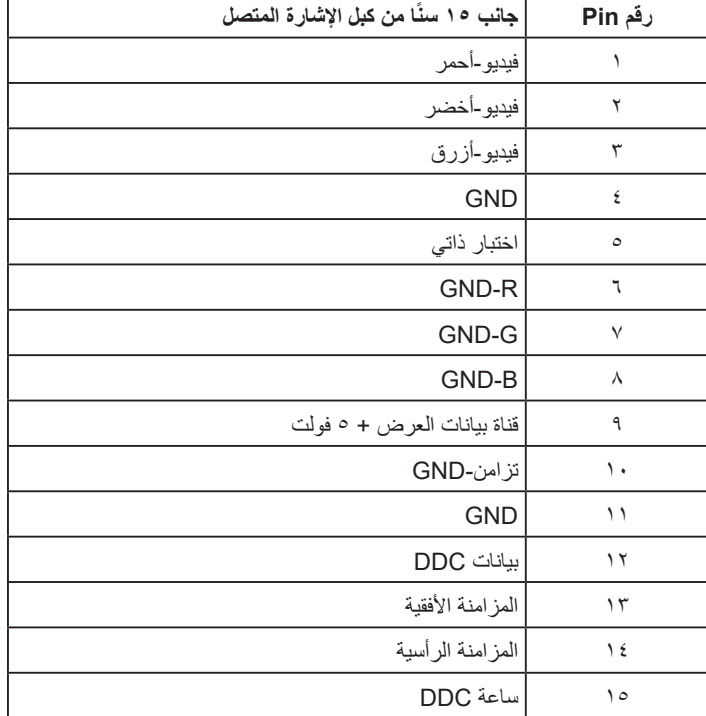

 $(\overline{DCL}$ 

 $191715131197531$ ----------- $18\ 16\ 14\ 12\ 10\ 8\ 6\ 4\ 2$ 

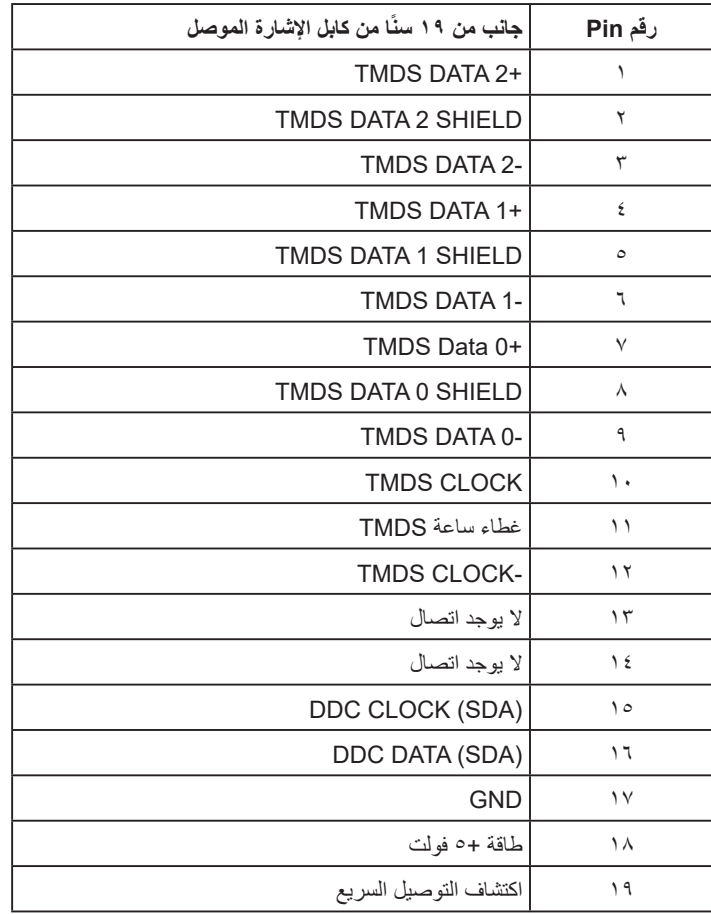

 $(\sim$ LL

#### **إمكانية التوصيل والتشغيل**

<span id="page-15-0"></span>يمكنك تثبيت الشاشة في أي قابس وتشغيل نظام متوافق. تزود الشاشة الكمبيوتر ببيانات تعريف العرض الممتد )EDID ) تلقائيًا باستخدام بروتوكو لات قناة عرض البيانات (DDC) حتى يتمكن النظام من تهيئة نفسه وتهيئة إعدادات الشاشة. تعتبر معظم عمليات تثبيت الشاشة تلقائية. حيث يمكنك اختيار إعدادات مختلفة إذا أردت.

#### **جودة شاشة LCD وسياسة البكسل**

خلال عملية تصنيع شاشة LCD، من الطبيعي أن يكون لبكسل واحد أو أكثر أن يكون ثابتًا في حالة لا تتغير <sub>.</sub> النتيجة المرئية ً هي البكسل الثابت الذي يظهر كنقطة صغيرة جد ً ا فقدت لونها إلى الداكن أو الفاتح. عندما يظل البكسل مضاء بشكل ثابت، يعرف ذلك بـ"النقطة الفاتحة". عندما يظل البكسل أسود اللون، يعرف ذلك بـ "النقطة الداكنة".

في كل الحالات تقريبًا، تكون وحدات البكسل الثابتة هذه صعبة الرؤية ولا تقلل من جودة الشاشة او إمكانية استخدامها. إن شاشة بها 1 إلى 5 بكسل تعتبر طبيعية وذات مستوى تنافسي. للمزيد من المعلومات، يرجى زيارة موقع Support Dell: .http://www.dell.com/support/monitors

**إرشادات الصيانة**

**العناية بشاشتك**

 **تنبيه: اقرأ واتبع تعليمات األمان قبل تنظيف الشاشة. تحذير: قبل تنظيف الشاشة، افصل كابل طاقة الشاشة من المأخذ الكهربائي.**   $\sqrt{N}$ اتبع التعليمات الواردة بالقائمة أدناه للتعرف على أفضل الممارسات حال إخراج الشاشة من العبوة أو تنظيفها أو التعامل معها:

- ً لتنظيف شاشتك غير اإلستاتيكية، رطب قطعة قماش ناعمة ونظيفة بالماء بلطف. واستخدم نوعا من القماش مخصص لتنظيف الشاشة أو أحد المحاليل المناسبة لتنظيف طبقة الشاشة المضادة للكهرباء اإلستاتيكية إن أمكن. تجنب استخدام البنزين أو التنر أو مادة األمونيا أو مواد التنظيف الكاشطة أو الهواء المضغوط.
	- استخدم قطعة قماش رطبة دافئة لتنظيف البالستيك. تجنب استخدام أي نوع من المنظفات حيث إن بعض المنظفات تترك أثرًا دهنيًا على البلاستيك.
	- إن لاحظت مسحوقًا أبيض عند فتح الشاشة؛ امسحه بقطعة قماش. حيث ينتج المسحوق الأبيض بسبب عملية شحن الشاشة.
		- تعامل مع الشاشة بعناية ألن الشاشة ذات اللون الغامق قد تنخدش أو تظهر عالمات بيضاء أكثر من الشاشة ذات اللون الفاتح.
		- للمساعدة في الحفاظ على أفضل جودة للصور على شاشتك، استخدم برنامج حفظ شاشة متغير ديناميكيًا وأغلق الشاشة في حالة عدم االستخدام.

**D**ELL

# **إعداد الشاشة**

## **تثبيت الحامل**

**مالحظة:** يتم فصل قاعدة الحامل عند شحن الشاشة من المصنع. **-1** قم بتركيب قائم الحامل في قاعدة الحامل.

<span id="page-16-0"></span>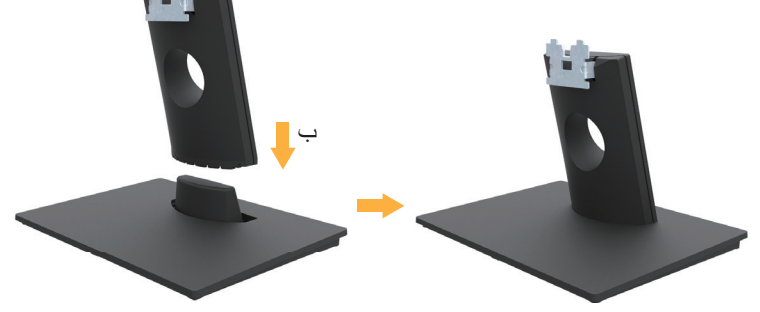

**أ-** ضع قاعدة حامل الشاشة على سطح منضدة ثابت**. ب**- مرر حامل الشاشة في االتجاه الصحيح تجاه أسفل القاعدة إلى أن يستقر في مكانه. **-2** قم بتركيب مجموعة الحامل بالشاشة.

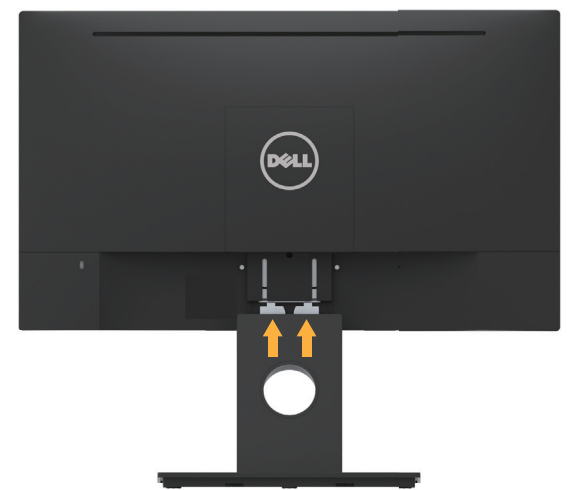

**أ**- ضع الشاشة على قطعة قماش أو وسادة ناعمة بالقرب من حافة المكتب. **ب**- قم بمحاذاة أجزاء الحامل المقوسة مع حز الشاشة. **ج-** أدخل الدعامة تجاه الشاشة حتى تسمع صوت استقرارها في مكانها.

(dell

### **توصيل الشاشة**

<span id="page-17-0"></span> **تحذير: يرجى اتباع تعليمات السالمة قبل الشروع في تنفيذ أي من اإلجراءات الواردة في هذا القسم.** لتوصيل الشاشة بالكمبيوتر، اتبع الخطوات التالية: -1 قم بإيقاف تشغيل الكمبيوتر وافصل كابل الطاقة. -2 وصل كبل VGA أو HDMI بمنفذ الفيديو المناسب في الجزء الخلفي من الكمبيوتر.

**توصيل كبل VGA**

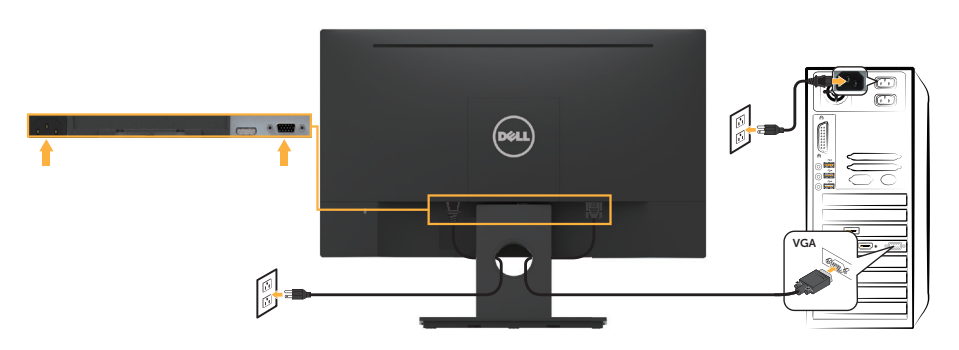

#### **توصيل كبل HDMI**

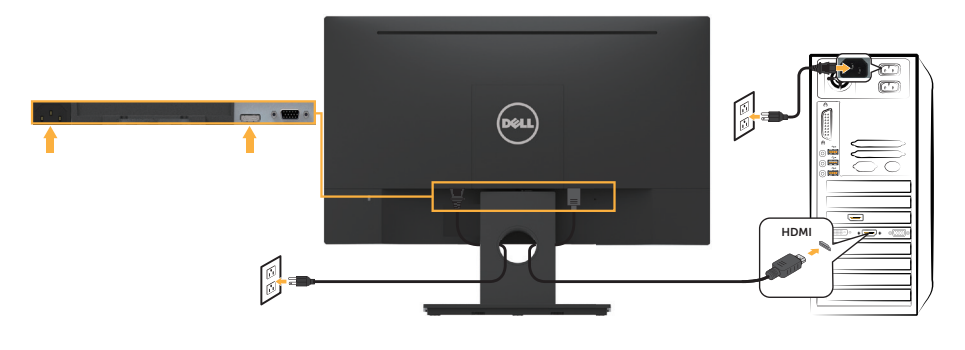

 **مالحظة:** تستخدم الرسومات بغرض التوضيح فقط. قد يختلف المظهر على الكمبيوتر.

DELL

**ترتيب الكابالت**

<span id="page-18-0"></span>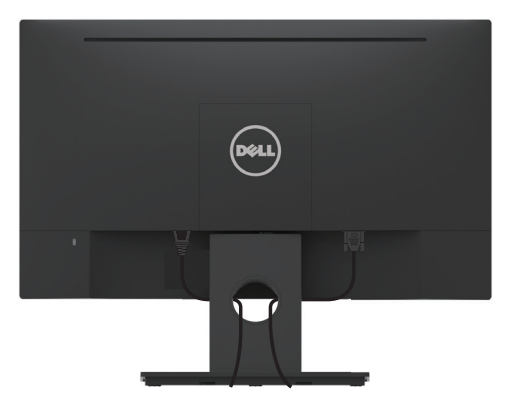

بعد توصيل كل الكبالت الضرورية بالشاشة وبالكمبيوتر )راجع **توصيل الشاشة** للتعرف على كيفية تركيب الكبالت(, ثم رتب كافة الكبالت كما هو موضح أعاله.

**إزالة حامل الشاشة**

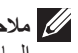

**مالحظة:** ينطبق ذلك على الشاشة المزودة بحامل. في حالة شراء أي حامل آخر، يرجي الرجوع إلي دليل تركيب الحامل التباع اإلرشادات الخاصة بذلك.

**-1** انزع غطاء VESA.

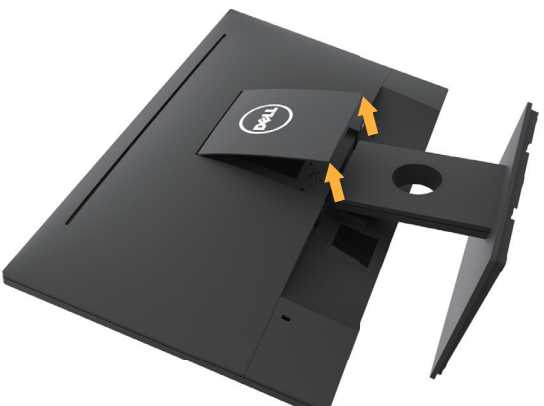

**أ-** ضع لوحة الشاشة على قطعة قماش ناعمة أو بطانة**.** ب- ارفع الشاشة من الجانبين في نفس الوقت، ثم فك غطاء VESA من الشاشة.

(dell

**-2** فك أجزاء الحامل من الشاشة.

<span id="page-19-0"></span>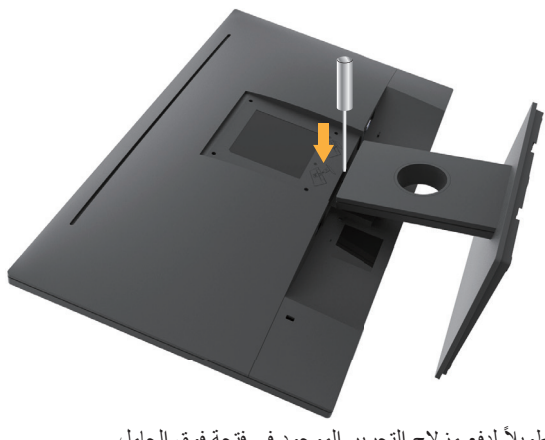

أ- استخدم مفكًا طويلاً لدفع مز لاج التحرير الموجود في فتحة فوق الحامل<sub>.</sub> **ب-** بمجرد تحرير المزالج افصل القاعدة عن الشاشة.

# **التثبيت على الحائط )اختياري(**

- )أبعاد المسمار: 4M × 10 مم(. راجع التعليمات المرفقة مع مجموعة تثبيت القاعدة المتوافقة مع VESA. **-1** ضع لوحة الشاشة على قطعة قماش أو وسادة ناعمة على منضدة مسطحة ثابتة. **-2** فك الحامل.
	- **-3** استخدم مفك براغي لفك المسامير األربعة التي تقوم بتثبيت الغطاء البالستيكي.

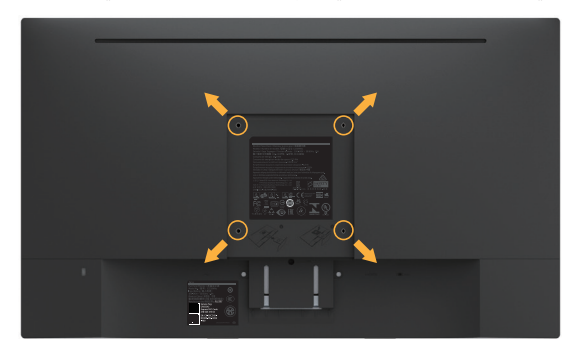

**-4** قم بتركيب ماسك التثبيت من مجموعة تثبيت الحائط إلى شاشة LCD.

**-5** ثبت شاشة LCD على الحائط باتباع التعليمات المرفقة مع مجموعة تثبيت القاعدة.

 **مالحظة:** لالستخدام فقط مع كتيفة تثبيت على الحوائط معتمدة من UL بقدرة تحمل 2.84 كيلو جرام كحد أدنى.

**D**ELL

# **تشغيل الشاشة**

## **تشغيل الشاشة**

اضغط على الزر لتشغيل الشاشة.

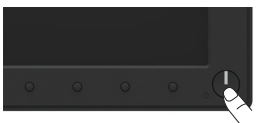

# **استخدام عناصر تحكم اللوحة األمامية**

<span id="page-20-0"></span>**استخدم المفاتيح** الموجودة في الجزء األمامي من الشاشة لضبط إعدادات الصورة.

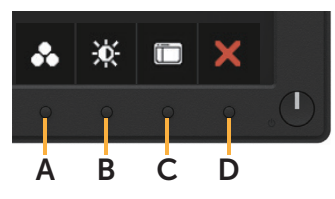

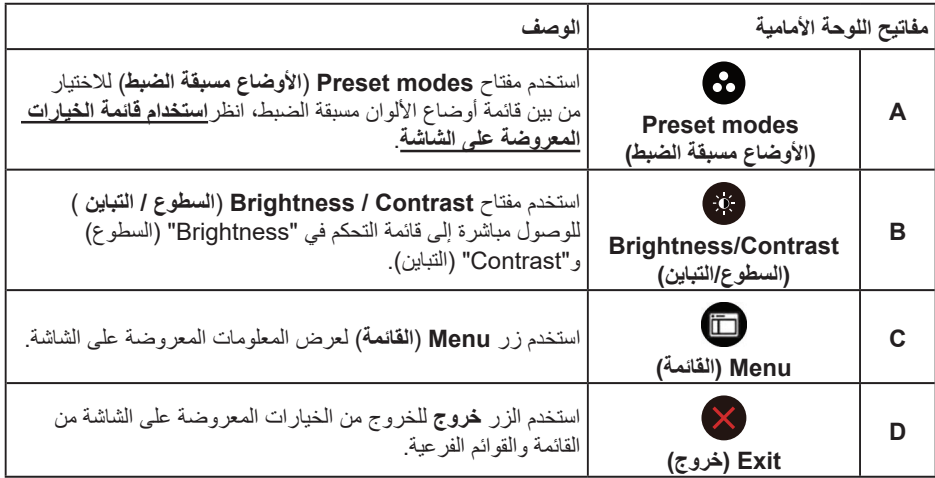

### مفاتيح اللوحة الأمامية

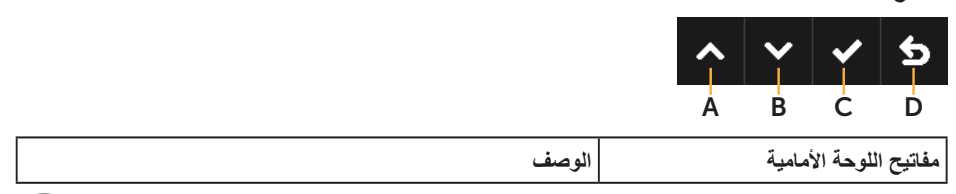

(dell

<span id="page-21-0"></span>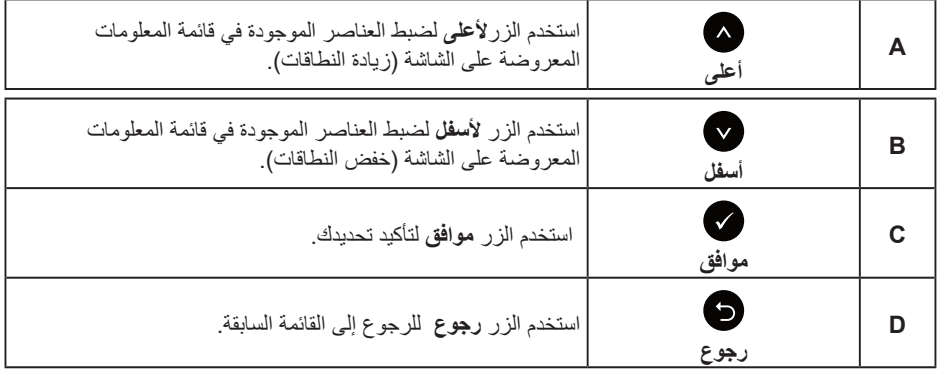

## **استخدام قائمة الخيارات المعروضة على الشاشة**

**الوصول إلى نظام القائمة**

 **مالحظة:** في حالة تغيير اإلعدادات ثم المتابعة إلى قائمة أخرى أو الخروج من قائمة الخيارات المعروضة على الشاشة، تقوم الشاشة تلقائيًا بحفظ هذه التغيير ات. كما يتم حفظ التغيير ان إذا قمت بتغيير الإعدادات ثم انتظار اختفاء قائمة الخيارات المعروضة على الشاشة.

> **-1** اضغط على الزر لفتح قائمة الخيارات المعروضة على الشاشة وعرض القائمة الرئيسية. **القائمة الرئيسية**

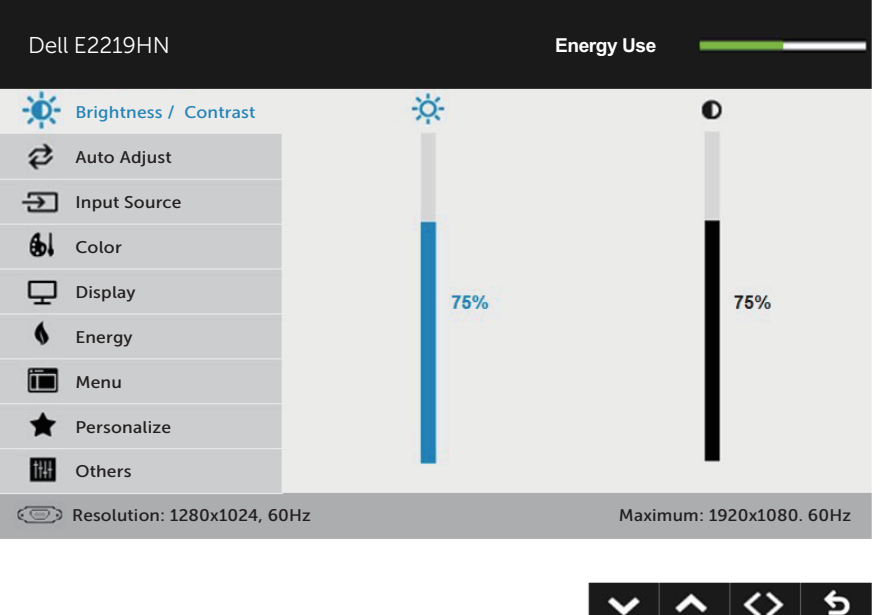

**مالحظة:** ال يتوفر الضبط التلقائي إال عند استخدام موصل تناظري )VGA).

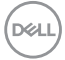

**-2** اضغط على واألزرار للتبديل بين الخيارات في القائمة. أثناء االنتقال من أيقونة ألخرى يتم تظليل اسم الخيار. **-3** لتحديد العنصر المميز في القائمة اضغط على الزر مرة أخرى. **-4** اضغط على الزرين و لتحديد المعلمة المطلوبة.

**-5** اضغط على الزر للدخول في شريط التمرير ثم استخدم الزرين أو ، حسب المؤشرات على القائمة، إلجراء التغييرات. **-6** حدد للرجوع إلى القائمة السابقة بدون قبول اإلعدادات الحالية أو للقبول والرجوع إلى القائمة السابقة. يوفر الجدول أدناه قائمة الخيارات المعروضة على الشاشة ووظائفها.

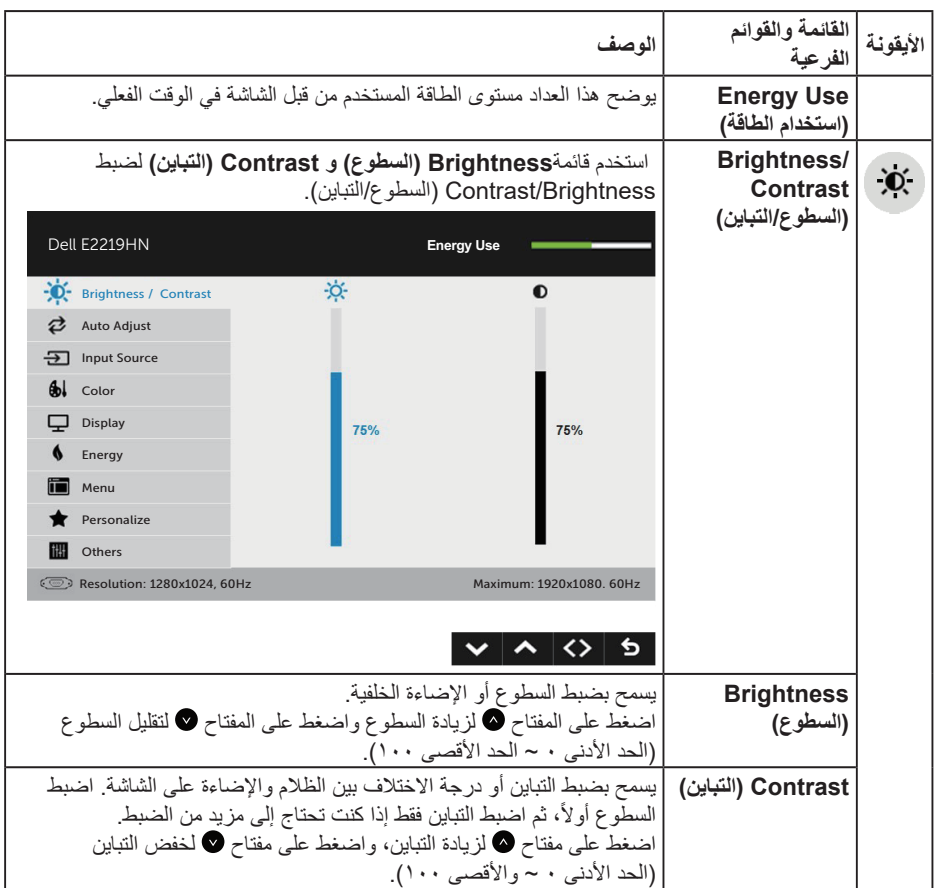

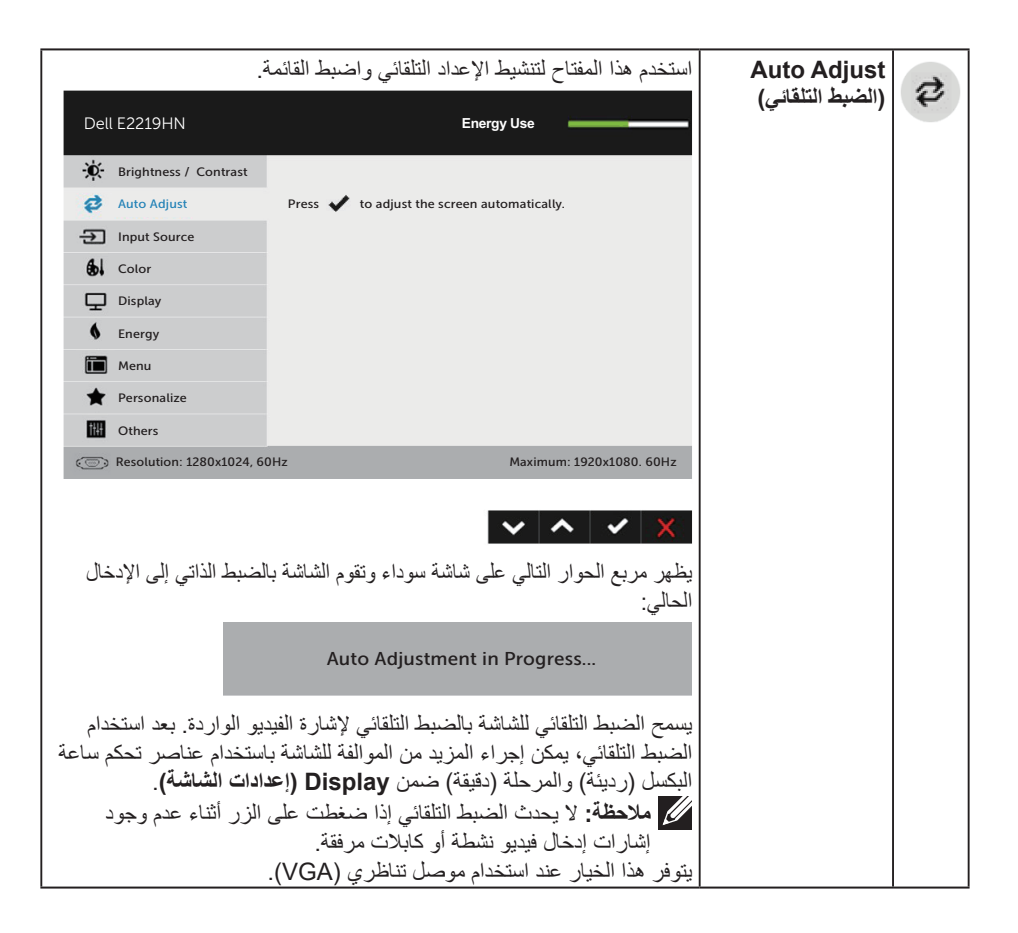

**D**&LI

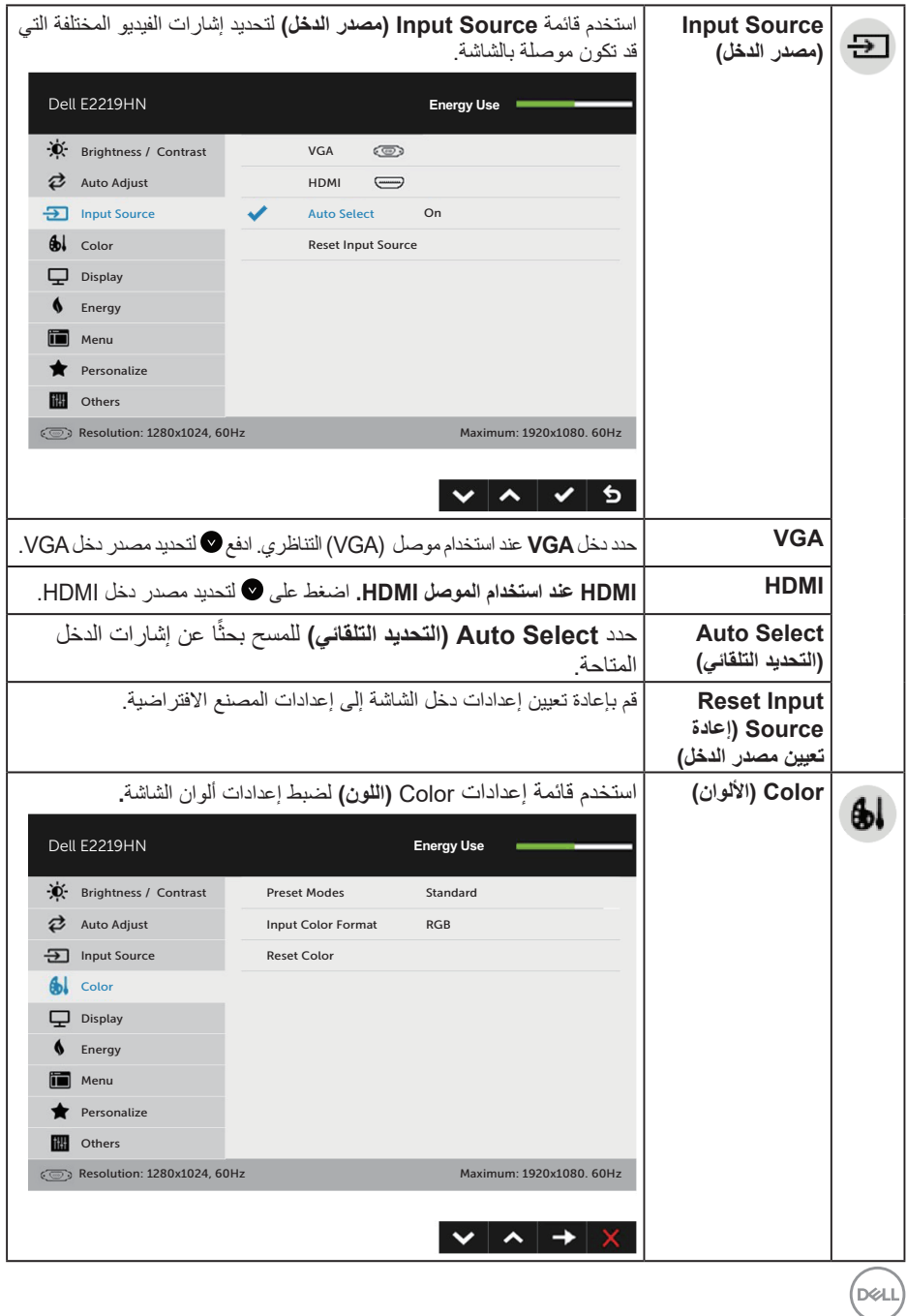

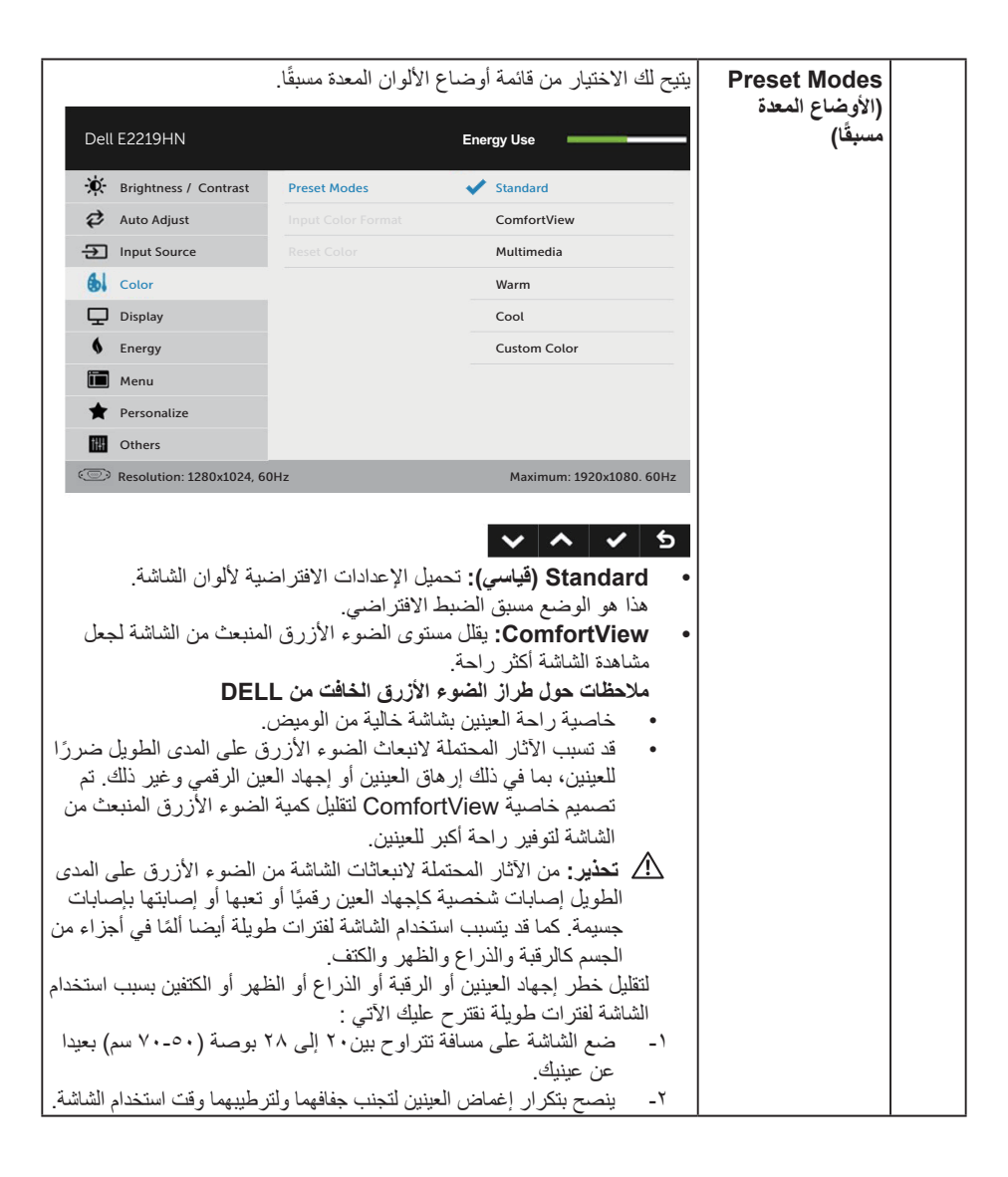

**D**&LI

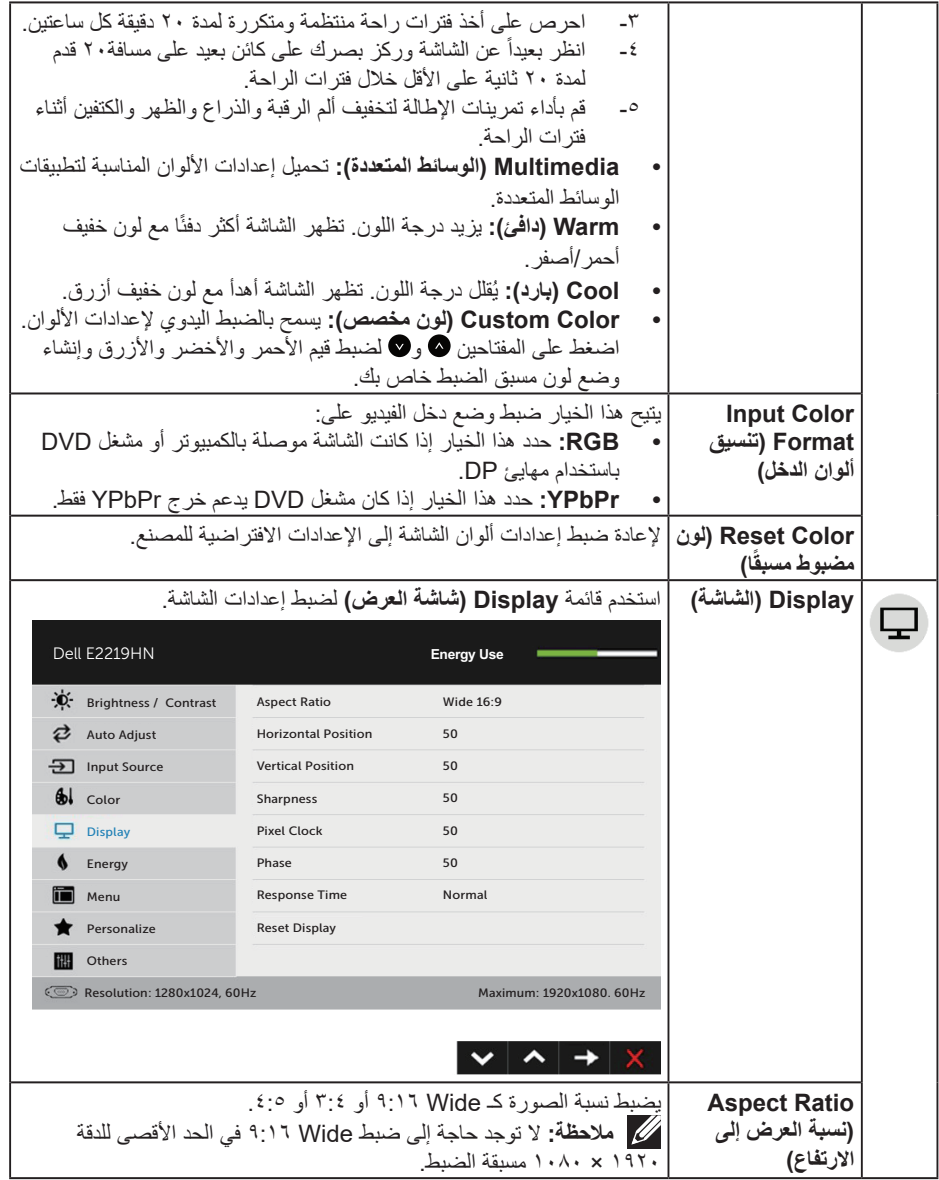

 $(1)$ 

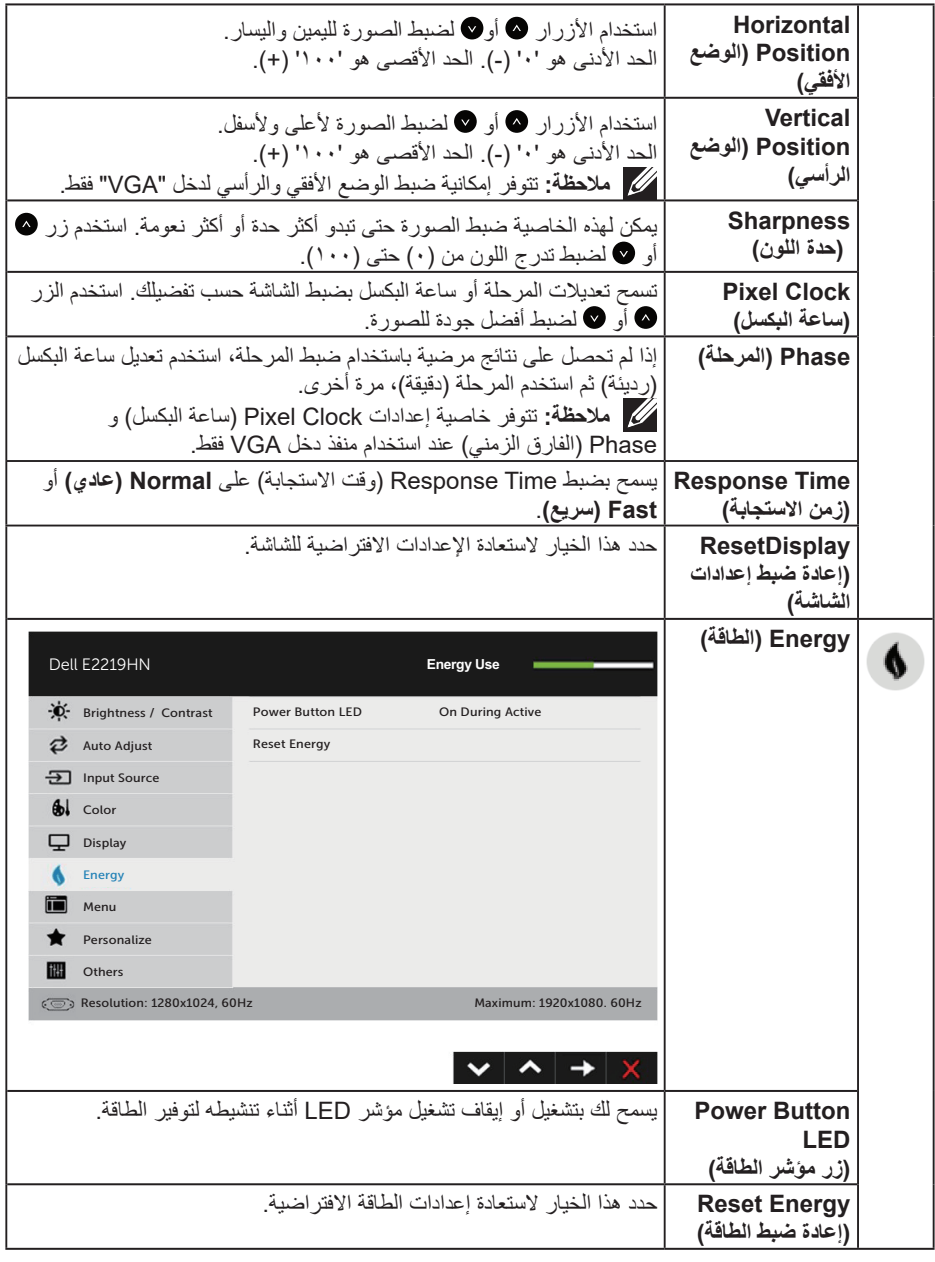

 $(1)$ 

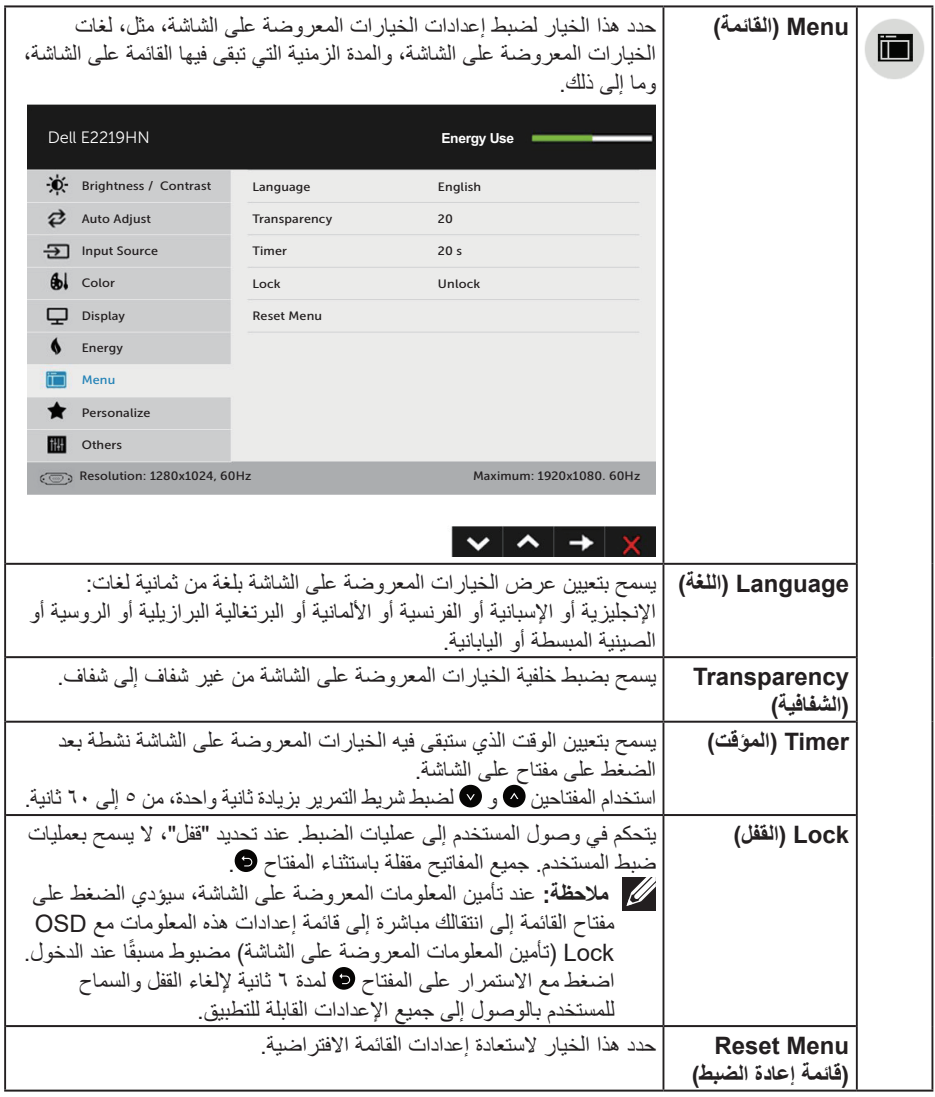

 $\boxed{\text{DEL}}$ 

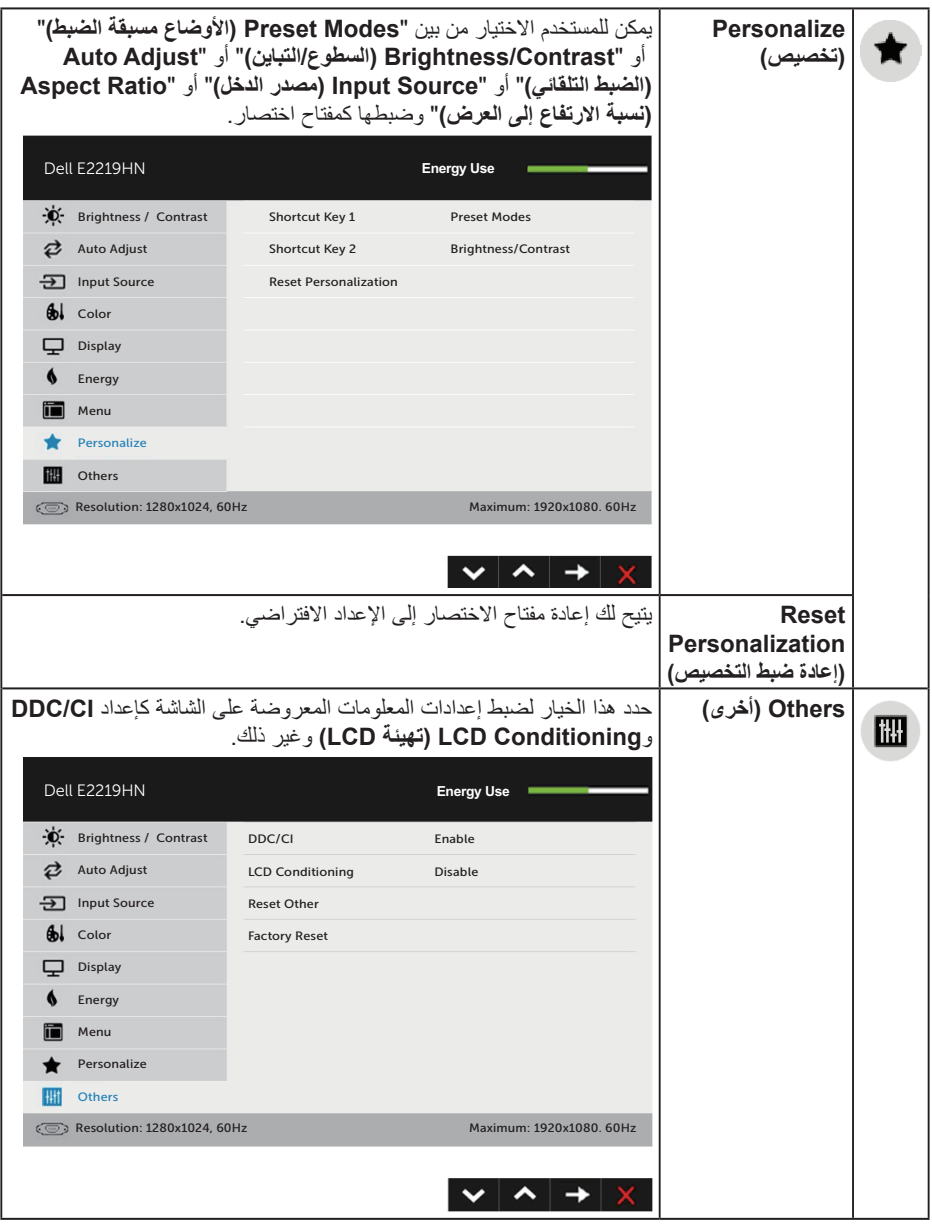

 $(2)$ 

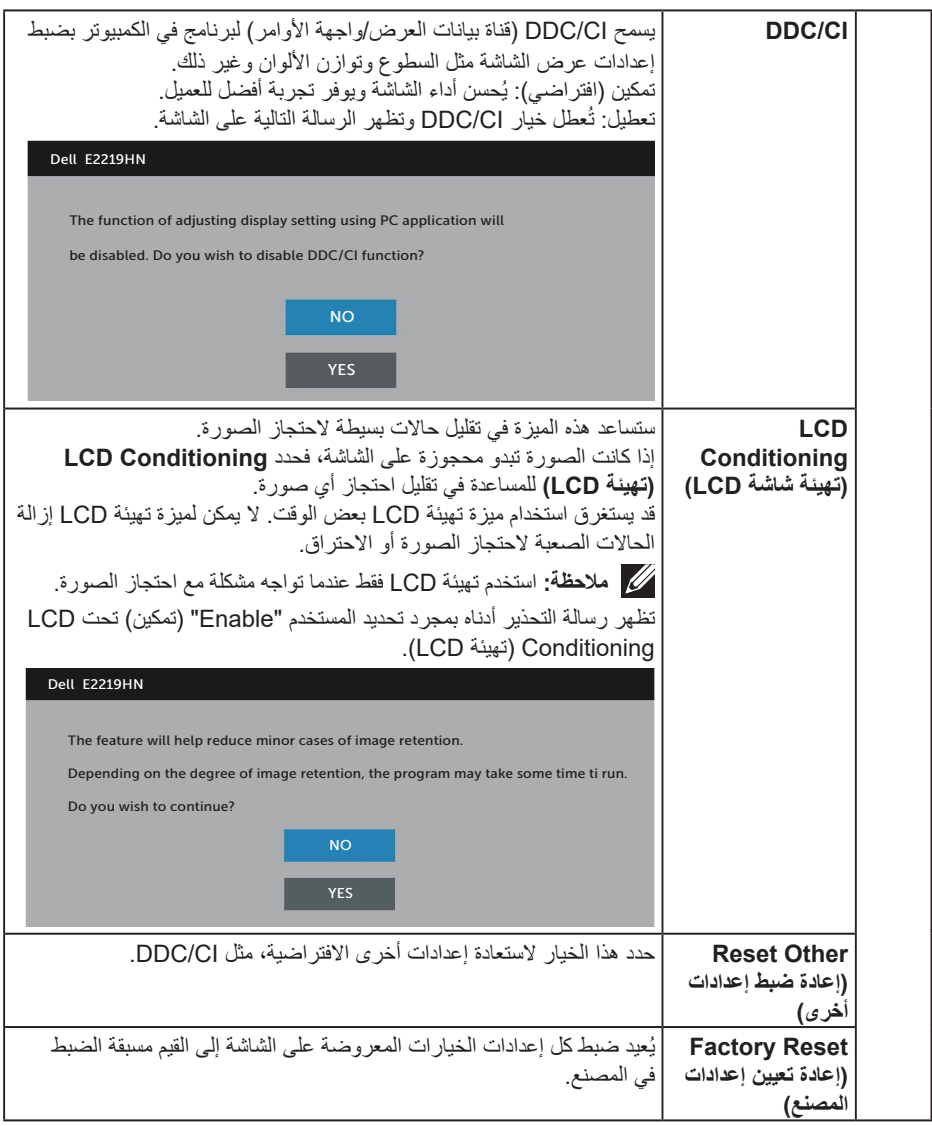

 $(\alpha)$ 

#### **رسائل الخيارات المعروضة على الشاشة**

عندما لا تدعم الشاشة وضع دقة معينة ستشاهد الرسالة التالية:

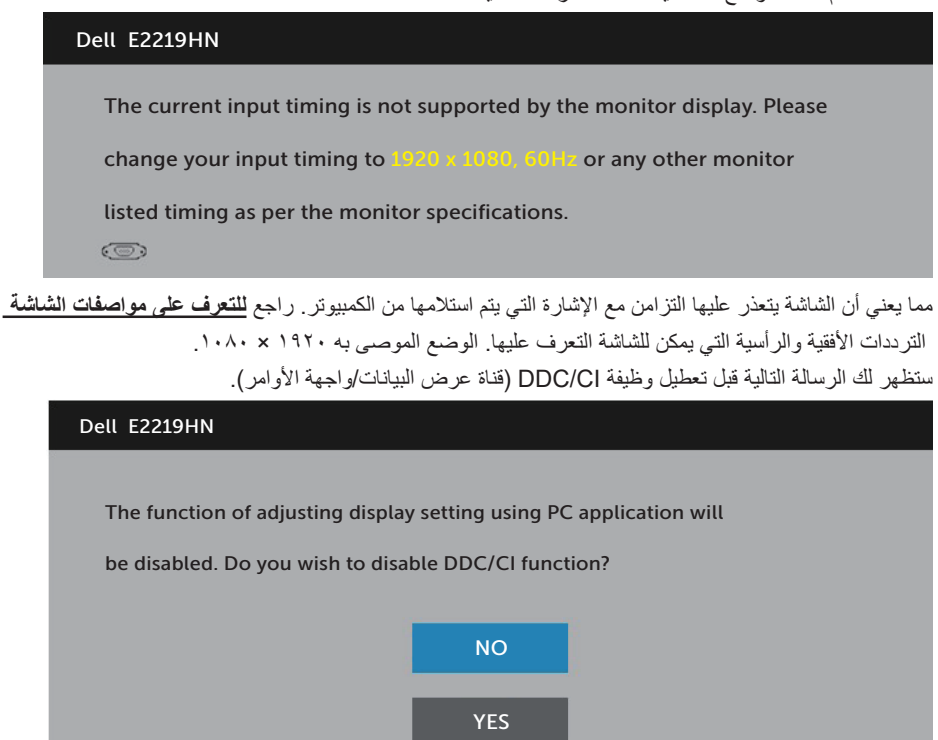

عند دخول الشاشة في **وضع توفير الطاقة** ، يتم عرض الرسالة التالية:

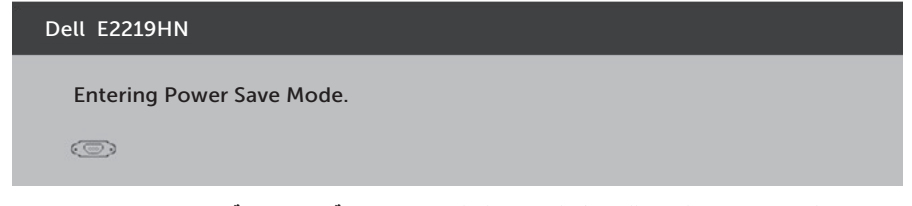

قم بتنشيط الكمبيوتر وإيقاظ الشاشة للوصول إلى قائمة المعلومات **المعروضة على الشاشة**. إذا ضغطت على أي زر خالف زر الطاقة، ستظهر الرسائل التالية حسب الدخل المختار:

**D**&LI

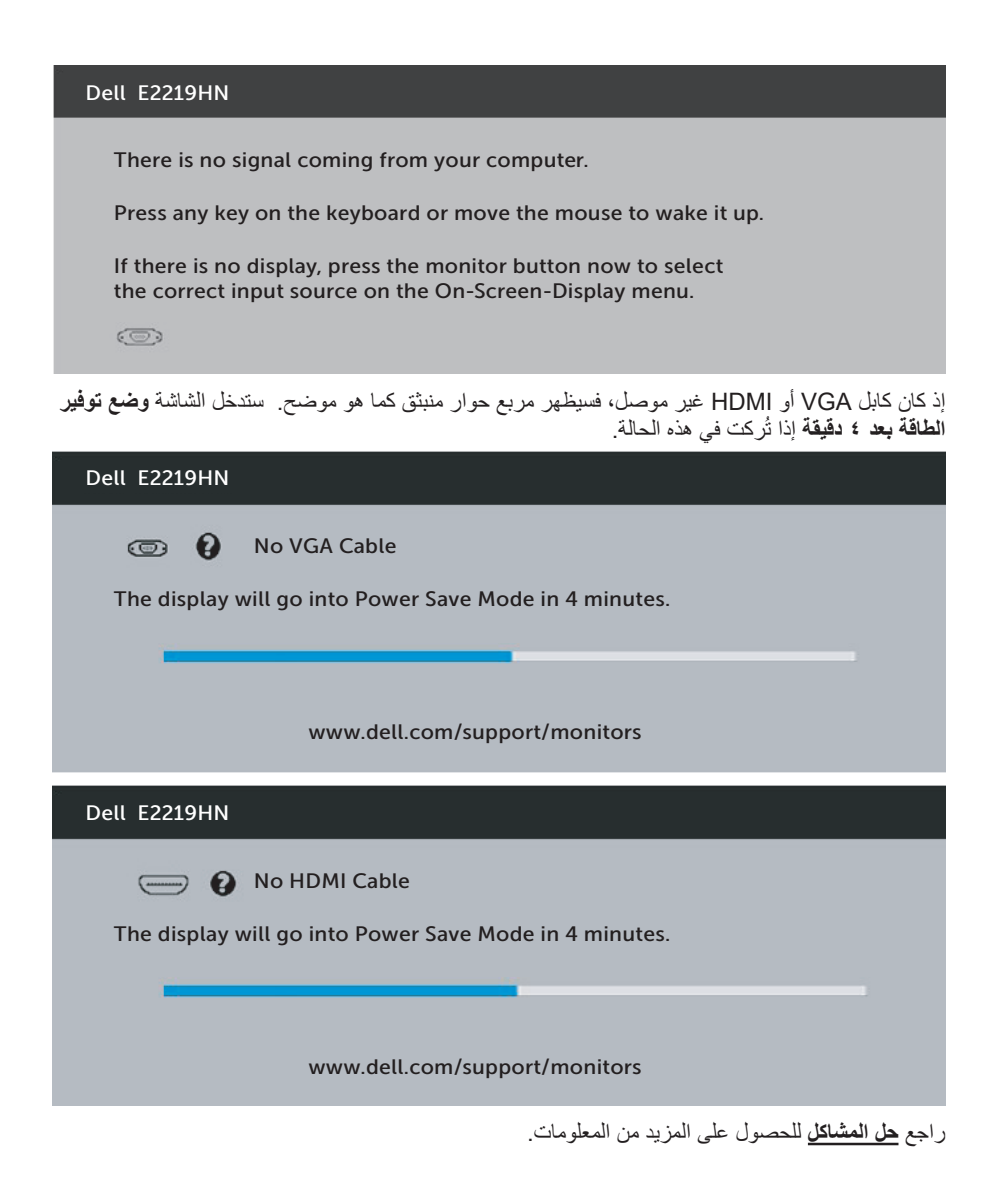

**D**&LI

#### **ضبط الحد األقصى للدقة**

<span id="page-34-0"></span>للحصول على أفضل أداء للشاشة أثناء استخدام نظم التشغيل Windows Microsoft، اضبط دقة الشاشة على 1920 × 1080 بكسل بإجراء الخطوات التالية:

#### **في أنظمة تشغيل Vista Windows أو 7 Windows أو 8 Windows أو 8.1 Windows:**

**-1** بالنسبة لنظام التشغيل 8 Windows أو 8.1 Windows فقط، حدد tile Desktop( إمالة سطح المكتب( للتحول إلى سطح المكتب التقليدي.

- **-2** انقر بزر الماوس األيمن على سطح المكتب ومن ثم انقر فوق دقة الشاشة.
- **-3** انقر فوق القائمة المنسدلة ضمن قائمة دقة الشاشة وحدد 1920 × .1080
	- **-4** انقر فوق موافق.

**في نظام التشغيل10 Windows:**

**-1** انقر بزر الماوس األيمن على سطح المكتب ثم انقر فوق **settings Display( إعدادات الشاشة(**.

**-2** انقر فوق **إعدادات الشاشة المتقدمة**.

**-3** انقر فوق القائمة المنسدلة **Resolution( الدقة(** وحدد 1920 x 1080

**-4** انقر فوق **تطبيق**.

إن لم يكن خيار 1920 × 1080 ً مدرجا ضمن الخيارات، فربما تكون بحاجة إلى تحديث مشغل برامج الرسوم الخاص بك. يرجى اختيار السيناريو أدناه الذي يشرح نظام الكمبيوتر الذي تستخدمه بأفضل حال، واتبع التعليمات المتوفرة

:1 **إذا كان لديك كمبيوتر سطح مكتب Dell أو كمبيوتر محمول Dell مع وصول لإلنترنت**

:2 **إذا كان لديك كمبيوتر سطح مكتب أو كمبيوتر محمول أو بطاقة رسومات خالف Dell**

**D**&LL

**إذا كان لديك كمبيوتر سطح مكتب Dell أو كمبيوتر محمول Dell مع وصول لإلنترنت**

- **-1** يرجى الرجوع إلى موقعنا على شبكة اإلنترنت وهوsupport/com.dell.www://http، ثم أدخل رقم الخدمة الخاص بك حيث يمكنك تنزيل أحدث برنامج تشغيل لبطاقة الرسوم الخاصة بك. **-2** بعد تثبيت برامج التشغيل لمهايئ الرسومات، حاول تعيين الدقة على 1920 × 1080 مرة أخرى. **مالحظة:** إذا تعذر ضبط الدقة على 1920 × ،1080 فيرجى االتصال بشركة Dell لالستفسار عن مهايئ الرسومات الذي يدعم هذه الدقة.
	- **إذا كان لديك كمبيوتر سطح مكتب Dell أو كمبيوتر محمول Dell مع وصول لإلنترنت**

#### **في أنظمة تشغيل Vista Windows أو 7 Windows أو 8 Windows أو 8.1 Windows:**

- **-1** بالنسبة لنظام التشغيل 8 Windows أو 8.1 Windows فقط، حدد tile Desktop( إمالة سطح المكتب( للتحول إلى سطح المكتب التقليدي.
	- **-2** انقر بزر الماوس األيمن على سطح المكتب وانقر فوق تخصيص.
		- **-3** انقر فوق تغيير إعدادات العرض.
			- **-4** انقر فوق إعدادات متقدمة.
- **-5** تعرف على مزود وحدة تحكم الرسومات من الوصف في أعلى النافذة )على سبيل المثال، NVIDIA وATI و Intel وغير ذلك).
	- **-6** يرجى الرجوع إلى الموقع اإللكتروني لمقدم بطاقة الرسوم لالطالع على أحدث برامج التشغيل )مثل، com.ATI.www://http أو com.NVIDIA.www://http).
		- **-7** بعد تثبيت برامج التشغيل لمهايئ الرسومات، حاول تعيين الدقة على 1920 × 1080 مرة أخرى.

#### **في نظام التشغيل 10 Windows:**

- **-1** انقر بزر الماوس األيمن على سطح المكتب ثم انقر فوق **settings Display( إعدادات الشاشة(**.
	- **-2** انقر فوق **إعدادات الشاشة المتقدمة**.
	- **-3** انقر فوق **properties adapter Display( خصائص مهايئ الشاشة(**.
- **-4** تعرف على مزود وحدة تحكم الرسومات من الوصف في أعلى النافذة )على سبيل المثال، NVIDIA وATI وIntel وغير ذلك(.
	- **-5** يرجى الرجوع إلى الموقع اإللكتروني لمقدم بطاقة الرسوم لالطالع على أحدث برامج التشغيل )مثل، com.ATI.www://http أو com.NVIDIA.www://http).
	- **-6** بعد تثبيت برامج التشغيل لمهايئ الرسومات، حاول تعيين الدقة على 1920 × 1080 مرة أخرى.
- **مالحظة:** إذا تعذر عليك تعيين الدقة على 1920 × ،1080 فيرجى االتصال بالشركة المصنعة للكمبيوتر أو عليك بشراء مهايئ رسومات يدعم دقة الفيديو 1920 × .1080

**D**ELL

## **استخدام اإلمالة**

#### **الميل**

مع مجموعة الحامل، يمكنك إمالة الشاشة للحصول على أفضل زاوية رؤية مريحة.

<span id="page-36-0"></span>درجة مئوية مثالية ۲۱ (كحد اقصى ۲۲ درجة مئوية) درجة مئوية مثالية ٥ (كحد اقصى ٦ درجة مئوية)

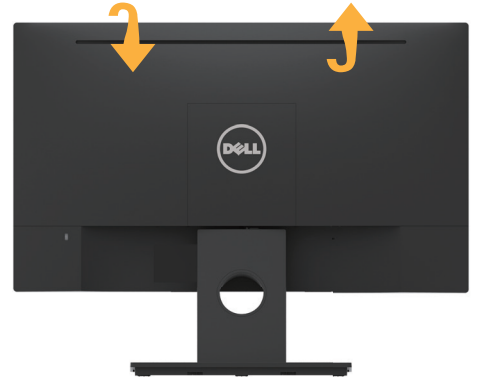

 **مالحظة:** يتم فصل قاعدة الحامل عند شحن الشاشة من المصنع.

(dell

## **استكشاف المشكالت وإصالحها**

<span id="page-37-0"></span> **تحذير: يرجى اتباع تعليمات السالمة قبل الشروع في تنفيذ أي من اإلجراءات الواردة في هذا القسم.**

## **Test-Self( االختبار الذاتي(**

توفر شاشتك ميزة االختبار الذاتي الذي يسمح بالتحقق مما إذا كانت الشاشة تعمل بشكل صحيح. إذا تم توصيل الشاشة والكمبيوتر بشكل صحيح لكن الشاشة ما زالت مظلمة، فقم بتشغيل االختبار الذاتي للشاشة عن طريق تنفيذ الخطوات التالية:

- **-1** أوقف تشغيل الكمبيوتر والشاشة.
- **-2** انزع كبل الفيديو من الجهة الخلفية للكمبيوتر.
	- **-3** قم بتشغيل الشاشة.

يجب أن يظهر مربع الحوار المنبثق على الشاشة (في مقابل الخلفية السوداء) إذا تعذر على الشاشة استشعار إشارة فيديو وتعمل بشكل صحيح. أثناء التواجد في وضع االختبار الذاتي، يبقى مؤشر LED الخاص بالطاقة باللون األبيض. أيضًا، استنادًا إلى الدخل المحدد، سيتم تمرير أحد مربعات الحوار المعروضة أدناه بشكل مستمر خلال الشاشة.

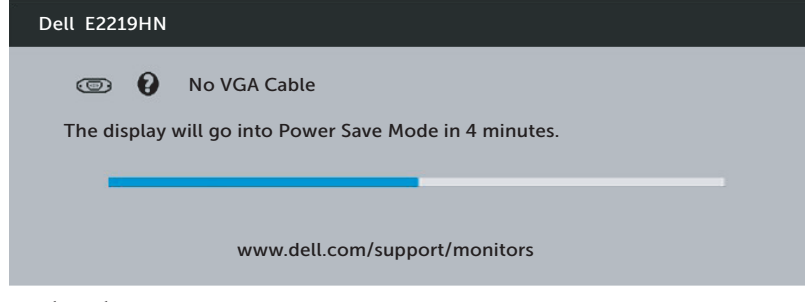

ًا. ستدخل الشاشة ً أو تالف **-4** ً يظهر مربع الحوار أيضا أثناء تشغيل النظام العادي، إذا أصبح كابل الفيديو مفصوال **وضع توفير الطاقة بعد ٤ دقيقة** إذا تُركت في هذه الحالة. **-5** أوقف تشغيل الشاشة وأعد توصيل كابل الفيديو، ثم قم بتشغيل الكمبيوتر والشاشة. إذا بقيت الشاشة فارغة بعد استخدام اإلجراء السابق، تحقق من وحدة تحكم الفيديو والكمبيوتر، ألن الشاشة تعمل بشكل

صحيح.

**D**ELL

## **Diagnostics in-Built( التشخيصات المضمنة(**

<span id="page-38-0"></span>تشتمل الشاشة على أداة تشخيص مضمنة تساعد في تحديد ما إذا كانت الحالة غير الطبيعية للشاشة التي تواجهها مشكلة موروثة في الشاشة، أو الكمبيوتر وبطاقة الفيديو.

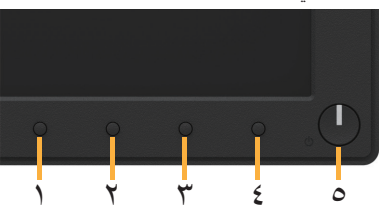

 **مالحظة:** يمكن تشغيل التشخيصات المضمنة فقط عند توصيل كابل الفيديو مع كون الشاشة في وضع االختبار الذاتي. لتشغيل التشخيصات المضمنة:

**-1** تأكد من نظافة الشاشة )ال توجد جسيمات أتربة على سطح الشاشة(. **-2** افصل كابل )كابالت( الفيديو من خلف الكمبيوتر أو الشاشة. ثم تدخل الشاشة في وضع االختبار الذاتي. **-3** اضغط مع االستمرار على **زر 1** على اللوحة األمامية لمدة 2 ثانية. ستظهر شاشة رمادية اللون. ًا عن أي شيء غير طبيعي. **-4** افحص الشاشة بعناية بحث **-5** اضغط على **الزر 1** في اللوحة األمامية مرة أخرى. يتغير لون الشاشة إلى اللون األحمر. **-6** افحص الشاشة للتأكد من عدم وجود أي حاالت غير طبيعية. **-7** كرر الخطوات 5 و6 لفحص الشاشة باأللوان األخضر واألزرق واألسود واألبيض. يكتمل االختبار عند ظهور شاشة النص. للخروج؛ اضغط على **1 Button( الزر 1(** مرة أخرى. إذا لم تكتشف أي شيء غير طبيعي في الشاشة عند استخدام أداة التشخيص المضمنة، فإن الشاشة تعمل بشكل صحيح. تحقق من بطاقة الفيديو والكمبيوتر.

(dell

## **مشكالت شائعة**

يشتمل الجدول التالي على معلومات عامة حول المشاكل العامة للشاشة التي قد تواجهها والحلول الممكنة.

<span id="page-39-0"></span>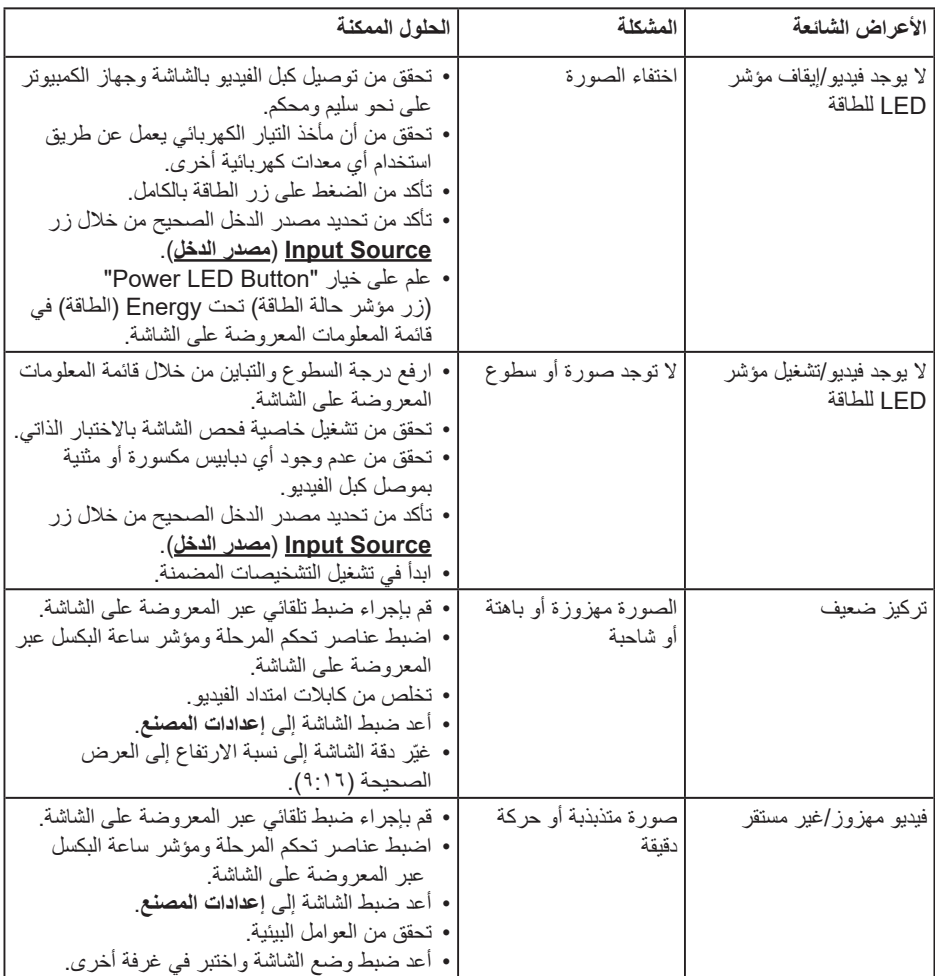

(dell

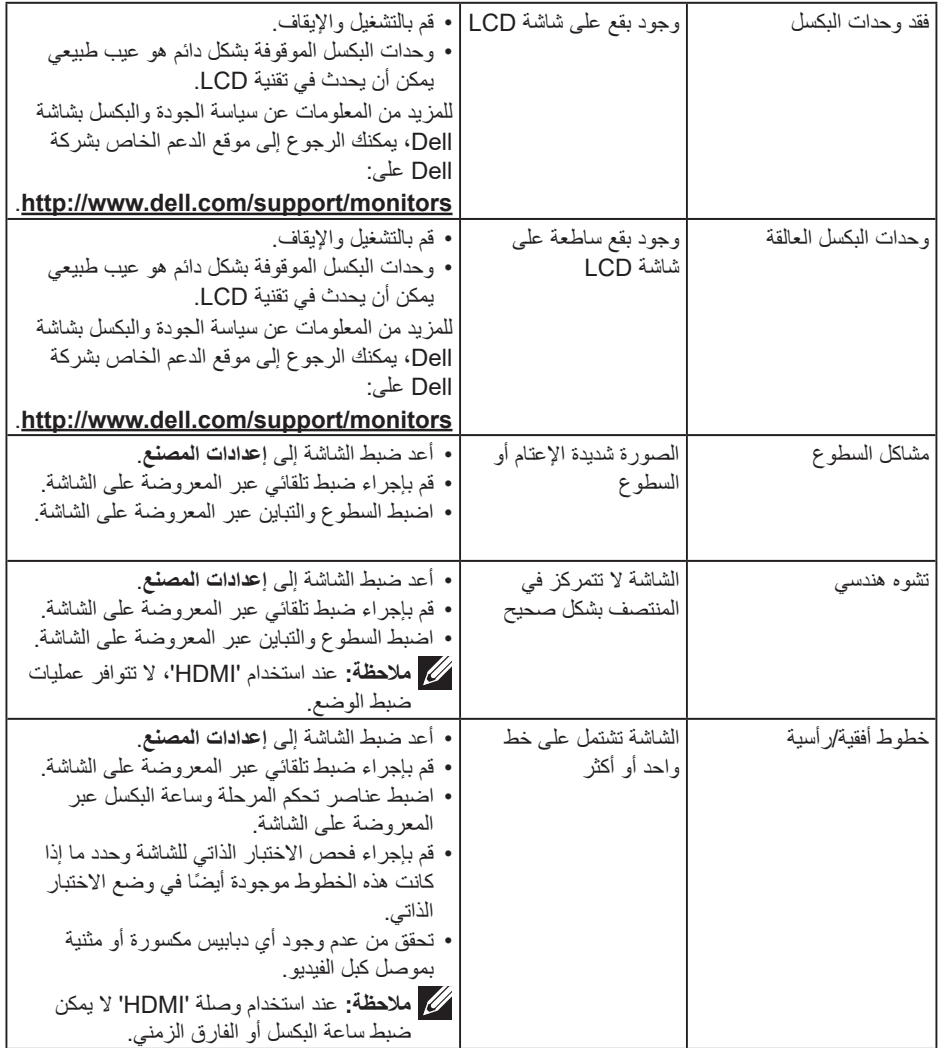

**DELL** 

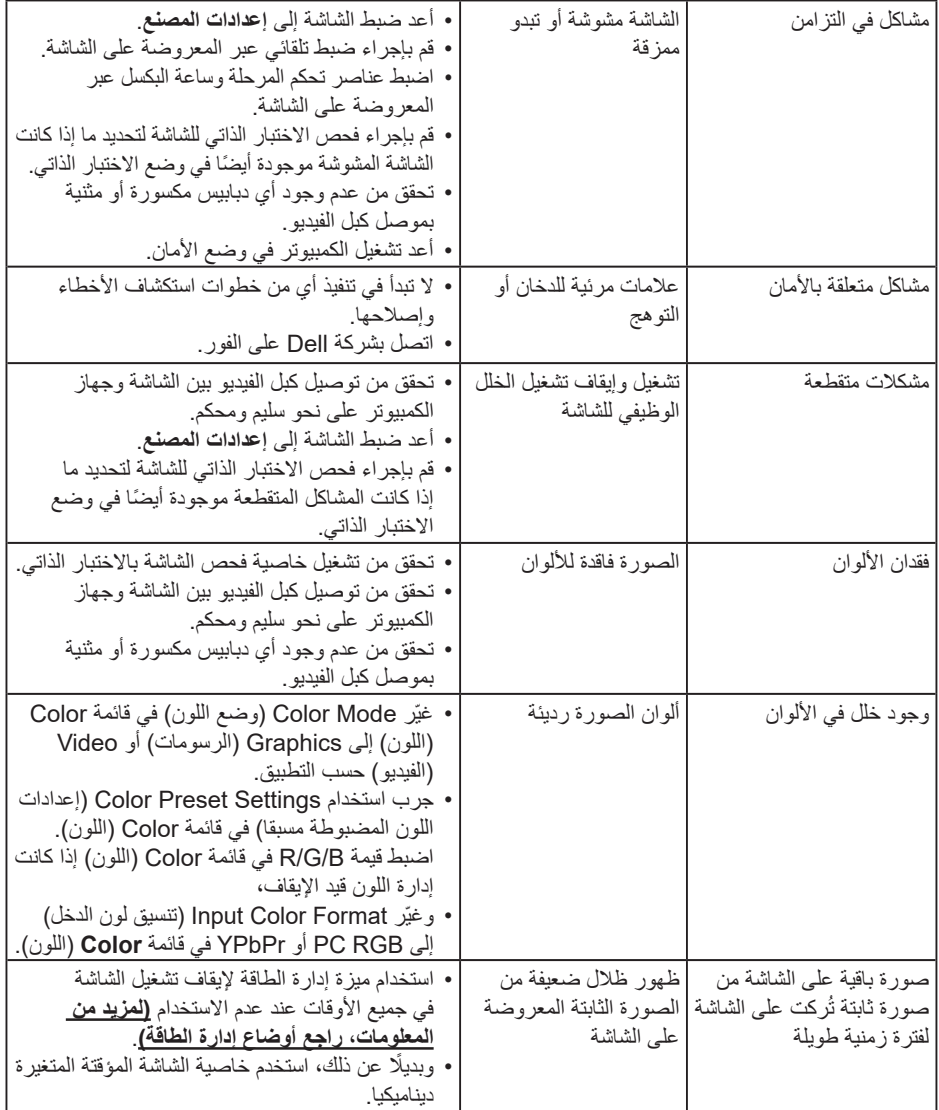

 **مالحظة:** عند اختيار وضع HDMI، ال تتوافر وظيفة الضبط التلقائي.

 $(\overline{DCL}$ 

# **مشاكل معينة للمنتج**

<span id="page-42-0"></span>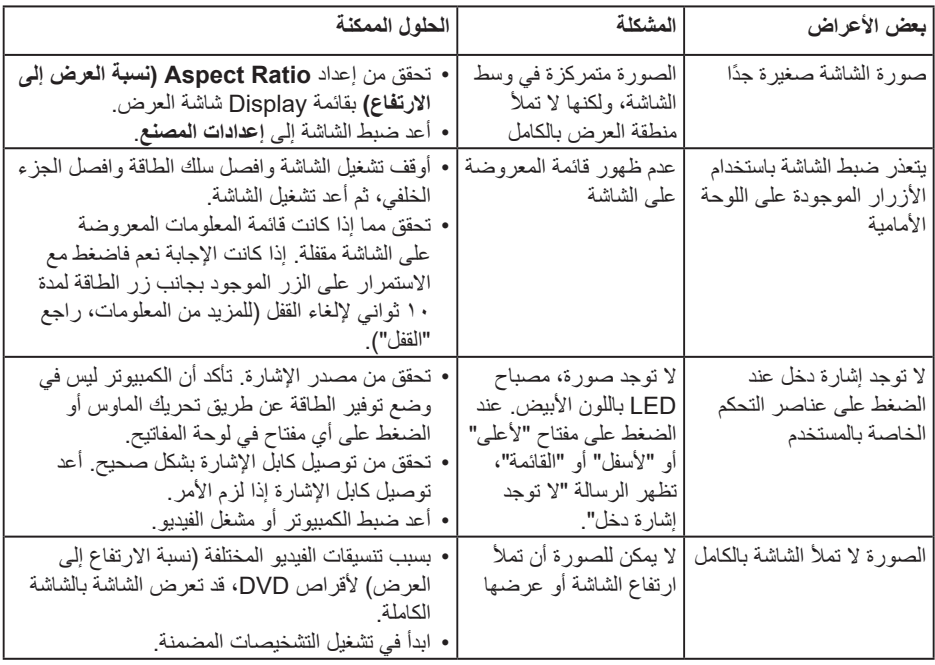

 $($ DELL

## **مشاكل Soundbar Dell**

<span id="page-43-0"></span>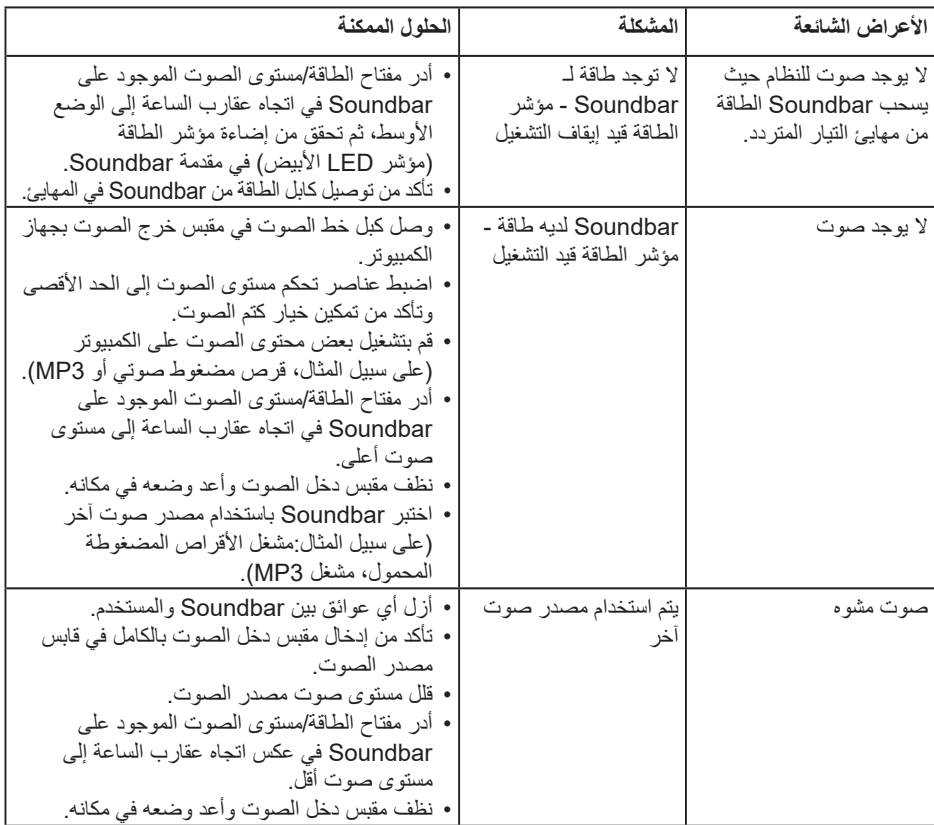

 $(\overline{DCL}$ 

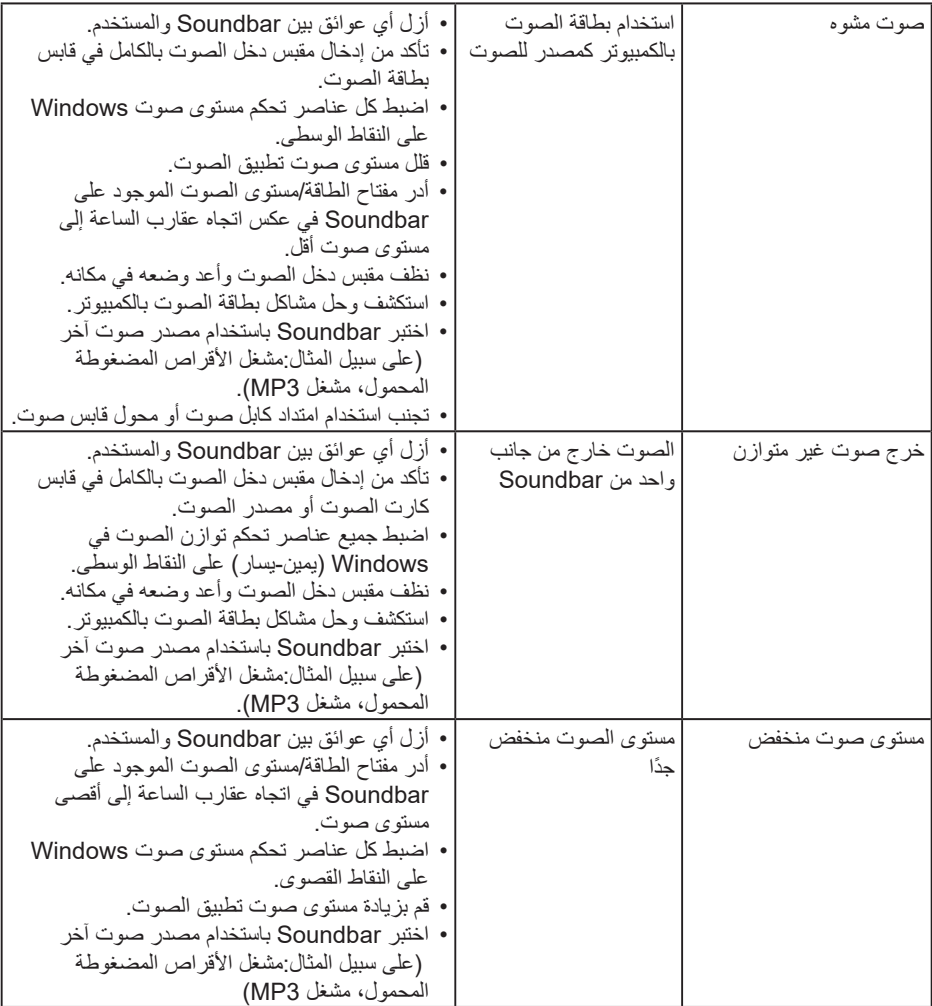

 $(1)$ 

# **الملحق**

#### **تعليمات السالمة**

<span id="page-45-0"></span>**تحذير: قد يؤدي استخدام عناصر تحكم أو عمليات ضبط أو إجراءات خالف المحددة في هذا المستند إلى التعرض لصدمة أو مخاطر كهربائية و/أو مخاطر ميكانيكية.**  للحصول على معلومات عن تعليمات السالمة، راجع دليل معلومات المنتج.

### **إخطارات FCC( الواليات المتحدة فقط( والمعلومات التنظيمية األخرى**

للحصول على مالحظات FCC والمعلومات التنظيمية األخرى، راجع موقع التوافق التنظيمي الموجود على .www.dell.com/regulatory\_compliance **يمتثل هذا الجهاز للجزء 15 من قواعد لجنة االتصاالت الفيدرالية )FCC). ويخضع تشغيله للشرطين التاليين:** )1( قد ال يتسبب هذا الجهاز في حدوث تداخل ضار )2( يجب أن يقبل هذا الجهاز أي تداخل مستقبل، بما في ذلك التداخالت المسببة في تشغيل غير مرغوب فيه.

#### **االتصال بشركة Dell**

للعمالء في الواليات المتحدة، يرجى االتصال بـ DELL-www800-( 800-999-3355).

 **مالحظة:** إذا واجهتك مشكلة في االتصال بشبكة اإلنترنت، يمكنك الحصول على معلومات االتصال من فاتورة الشراء أو ملصق العبوة أو الفاتورة أو كتالوج منتجات شركة Dell.

**ًا تقدم شركة Dell خيارات دعم وخدمة متعددة سواء عبر شبكة اإلنترنت أو الهاتف. إال أن توافر هذه الخدمات يختلف تبع الختالف البلد والمنتج، ومن ثم قد ال يتوافر بعضها في منطقتك.**

- الدعم الفني عبر االنترنت **monitors/support/com.dell.www**
	- االتصال بشركة Dell **contactdell/com.dell.www**

DELI